# **Sổ hướng dẫn sử dụng Dell S2317HJ**

**Số mẫu: S2317HJ Mẫu quy định: S2317HJb**

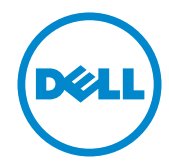

# **Lưu ý, Chú ý và Cảnh báo**

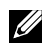

**LƯU Ý:**LƯU Ý cho biết thông tin quan trọng giúp bạn sử dụng máy tính hiệu quả hơn.

**CHÚ Ý:** LƯU Ý cho biết thiệt hại tiềm ẩn đối với phần cứng hoặc mất dữ liệu nếu bạn không thực hiện theo các hướng dẫn.

**CẢNH BÁO: CẢNH BÁO cho biết nguy cơ gây thiệt hại tài sản, tổn thương cơ thể hoặc gây tử vong.**

**\_\_\_\_\_\_\_\_\_\_\_\_\_\_\_\_\_\_\_\_\_\_\_\_\_**

**Thông tin trong tài liệu này có thể thay đổi mà không cần thông báo. © 2016 Dell Inc. Bảo lưu mọi bản quyền.**

Nghiêm cấm sao chép các tài liệu này dưới mọi hình thức nếu không có văn bản cho phép của Dell Inc.

Các thương hiệu dùng trong tài liệu này: Logo *Dell* và *DELL* là thương hiệu của Dell Inc.; *Microsoft* và *Windows* là thương hiệu hoặc thương hiệu đã đăng ký của Microsoft. Công ty tại Mỹ và/hoặc các quốc gia khác, *Intel* là thương hiệu đã đăng ký của Công ty Intel tại Mỹ và các quốc gia khác; và ATI là thương hiệu của Advanced Micro Devices, Inc.

Các thương hiệu và nhãn hiệu khác có thể được sử dụng trong tài liệu này để đề cập đến những cơ quan xác nhận nhãn hiệu và tên sản phẩm của họ. Dell Inc. khước từ bất cứ quyền sở hữu nào đối với các thương hiệu và nhãn hiệu ngoại trừ các thương hiệu và nhãn hiệu của chính chúng tôi.

# Mục lục

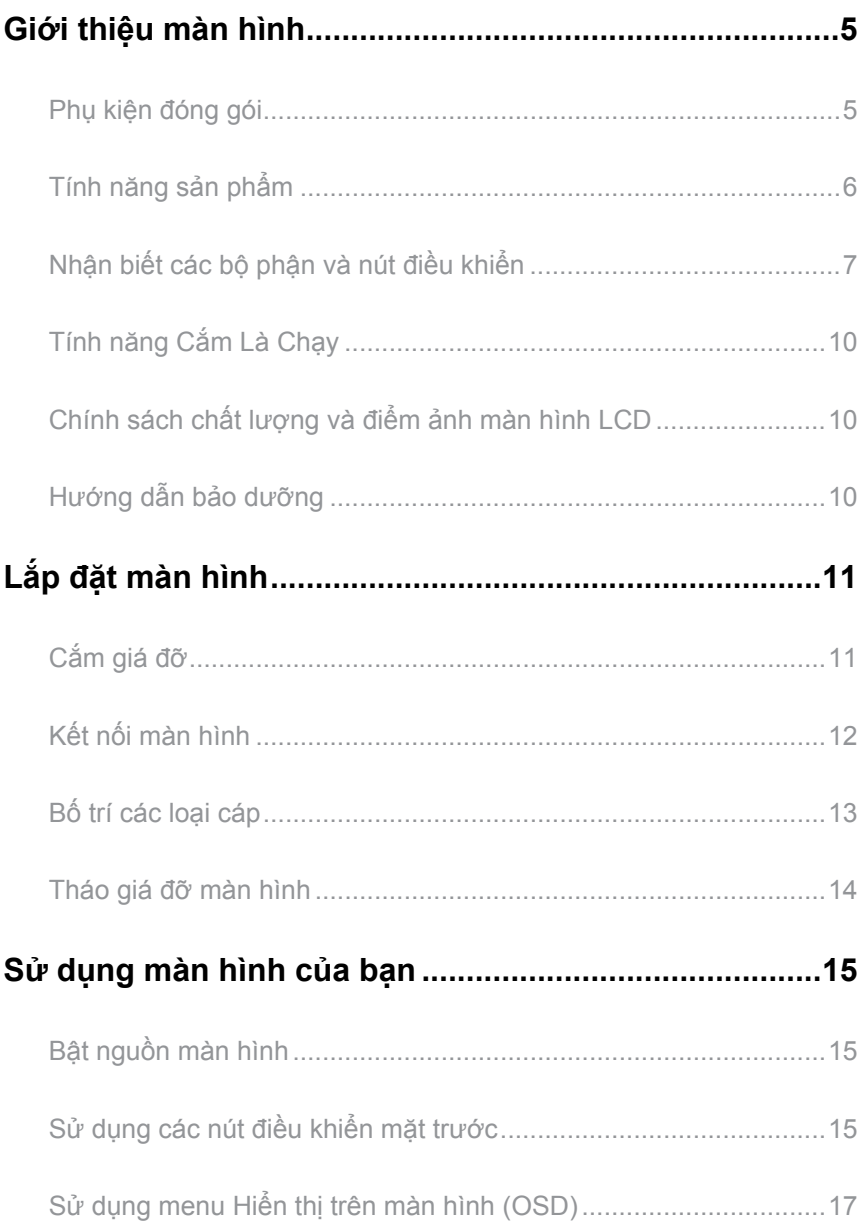

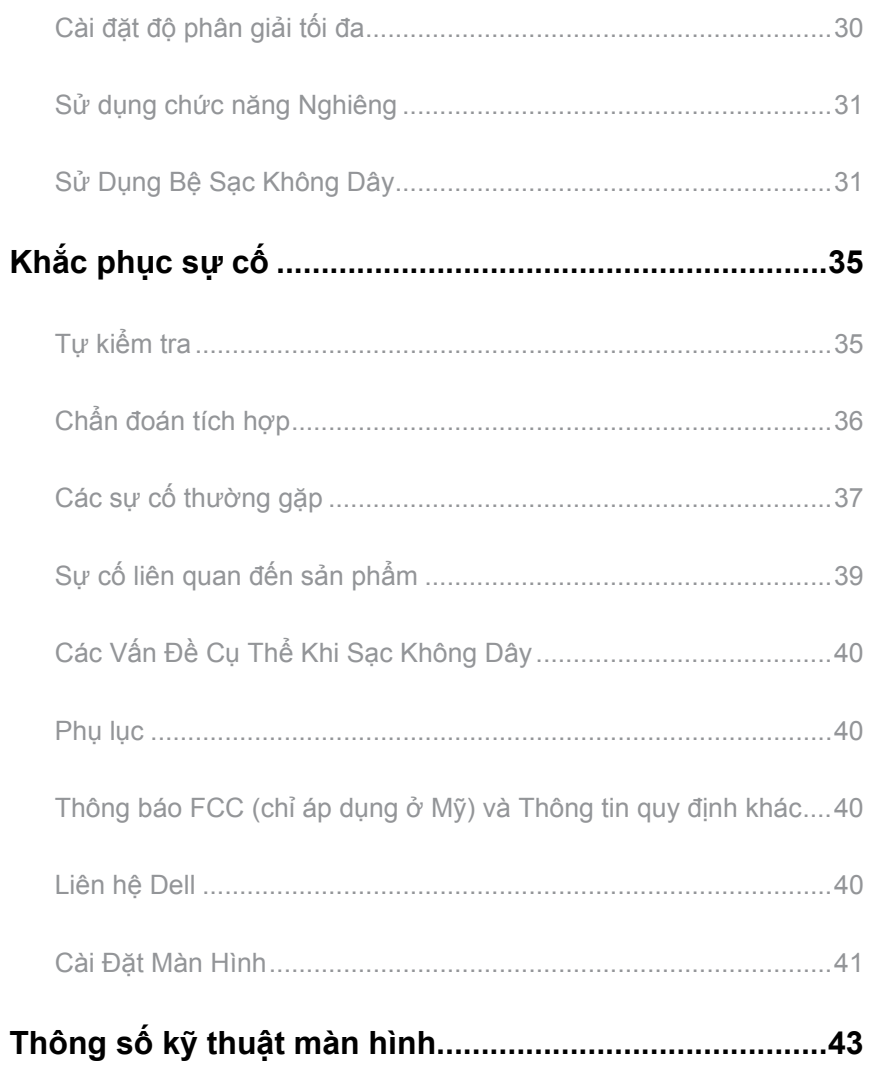

# <span id="page-4-0"></span>**Giới thiệu màn hình**

### **Phụ kiện đóng gói**

Màn hình của bạn được gửi kèm các phụ kiện như liệt kê dưới đây. Đảm bảo bạn đã nhận tất cả các phụ kiện này và [Liên hệ Dell](#page-39-1) nếu thiếu phụ kiện nào.

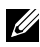

**LƯU Ý:**Một số phụ kiện có thể tùy chọn và không được gửi kèm màn hình của bạn. Một số tính năng hoặc phương tiện có thể không có sẵn ở một số quốc gia.

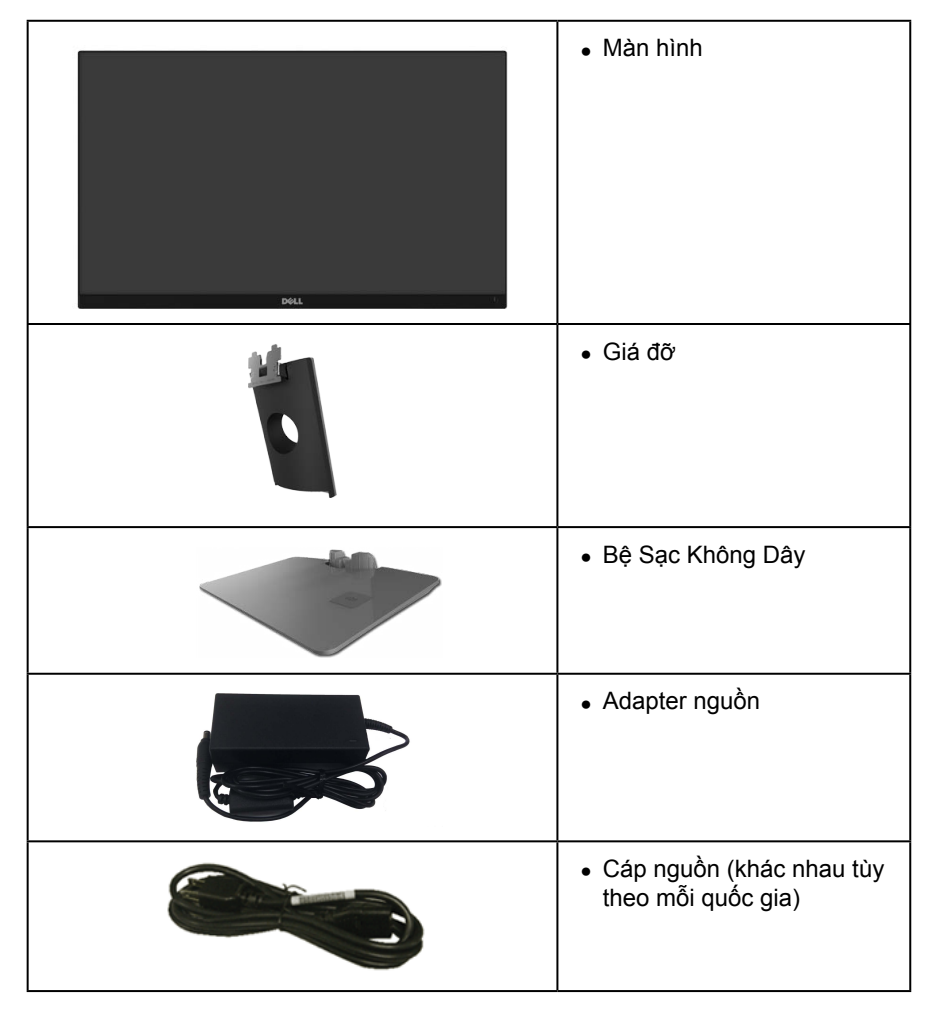

<span id="page-5-0"></span>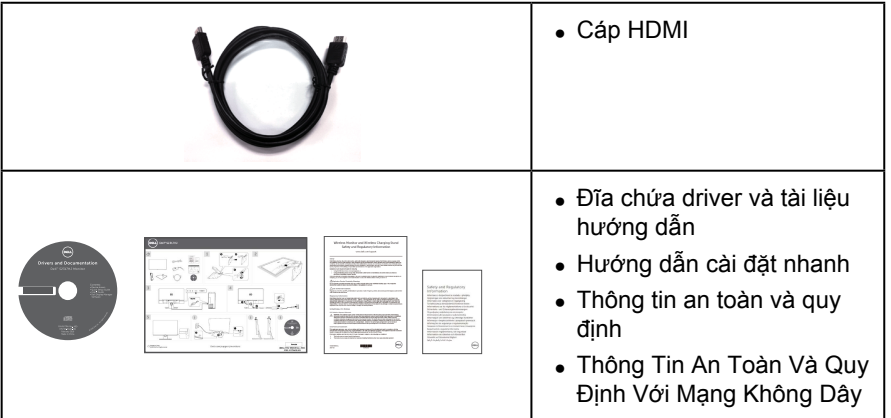

# **Tính năng sản phẩm**

Màn hình phẳng **Dell S2317HJ** tích hợp một màn hình tinh thể lỏng (LCD) ma trận hoạt động, bóng bán dẫn màng mỏng (TFT), và đèn nền LED. Các tính năng màn hình bao gồm:

- ∞ Hiển thị vùng xem 58,42 cm (23 inch) (đo theo đường chéo). Độ phân giải 1920 x 1080 với khả năng hỗ trợ toàn màn hình cho độ phân giải thấp hơn.
- ∞ Góc xem rộng cho phép xem từ vị trí ngồi hay đứng hoặc trong khi di chuyển từ bên này sang bên khác.
- ∞ Bệ chân sạc không dây, được thiết kế để tuân thủ Qi/PMA\*, cho phép sạc không dây cho điện thoại thông minh và các thiết bị di động của bạn.
- ∞ Tích hợp tính năng Plug and play (Cắm Là Chạy) nếu được hỗ trợ bởi hệ thống.
- Kết nối VGA và HDMI cho phép kết nối dễ dàng với các hệ thống cũ và mới.
- ∞ 2 loa tích hợp (3 W).
- ∞ Điều chỉnh menu Hiển Thị Trên Màn Hình (OSD) để dễ dàng cài đặt và tối ưu hóa màn hình.
- ∞ Đĩa phần mềm và tài liệu hướng dẫn chứa File thông tin (INF), File tương thích màu sắc hình ảnh (ICM) và tài liệu mô tả sản phẩm.
- ∞ Kèm theo Phần mềm trình quản lý màn hình Dell (trên đĩa CD kèm theo màn hình).
- ∞ Khe khóa an toàn.
- ∞ Có thể chuyển từ tỷ lệ khung hình rộng sang tỷ lệ khung hình chuẩn mà vẫn giữ nguyên chất lượng hình ảnh.
- ∞ Màn hình được chứng nhận TCO.
- ∞ Khử chất chống cháy brôm hóa (BFR)/nhựa PVC.
- ∞ Tỷ lệ tương phản động cao (8.000.000:1).
- Nguồn điện chờ 0,3 W khi ở chế đô chờ.

<span id="page-6-0"></span>∞ Phần mềm Energy Gauge hiển thị mức điện năng đang được tiêu thụ bởi màn hình trong thời gian thực (không gồm tiêu thụ từ bệ sạc không dây).

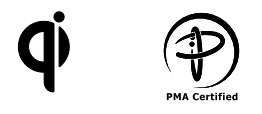

\* Biểu tượng "Qi" là thương hiệu của Wireless Power Consortium; logo PMA là tài sản của Power Matters Alliance, Inc.

# **Nhận biết các bộ phận và nút điều khiển**

#### **Mặt trước**

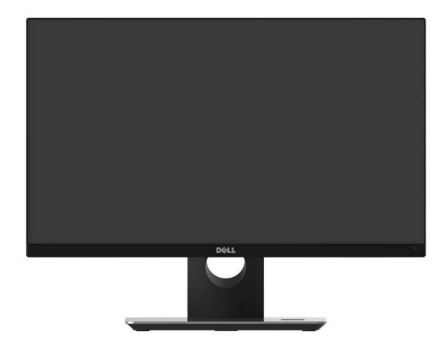

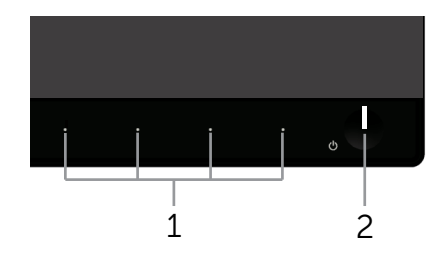

#### **Các nút điều khiển ở mặt trước**

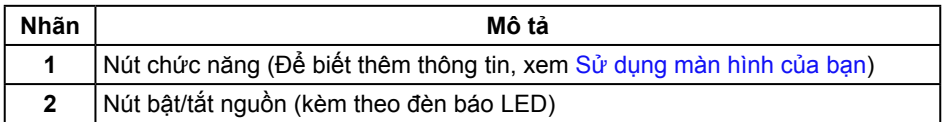

LƯU Ý: Đối với màn hình có mặt vát bóng láng, người dùng nên cân nhắc đến việc lắp đặt màn hình vì mặt vát có thể gây ra phản ứng nhiễu loạn từ các bề mặt sáng và ánh sáng xung quanh.

#### **Mặt sau**

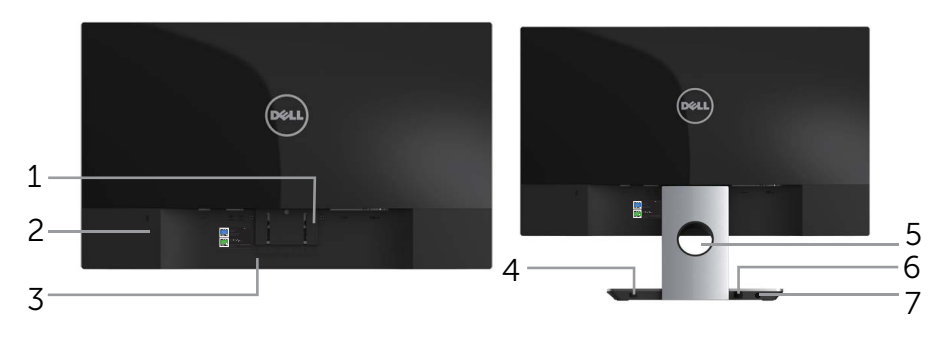

**Mặt sau không có giá đỡ màn hình Mặt sau với giá đỡ màn hình**

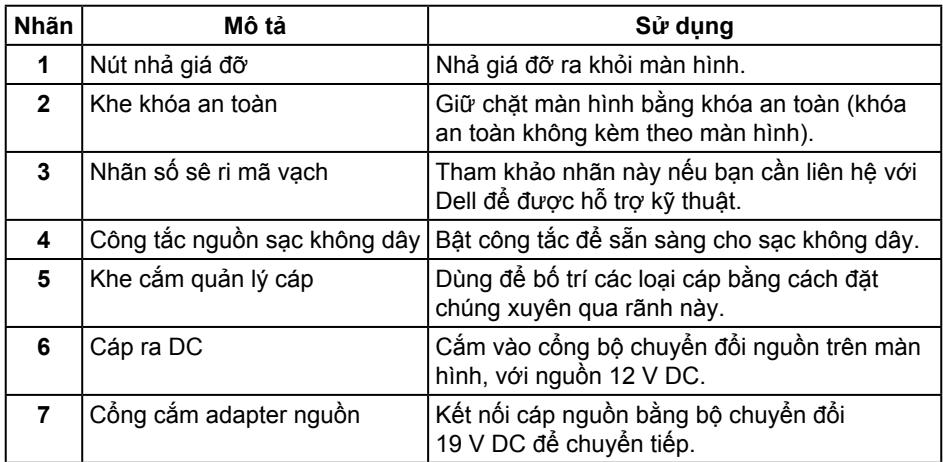

#### **Mặt bên**

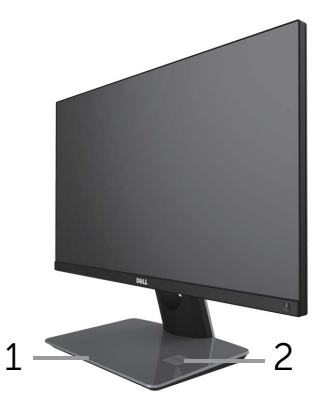

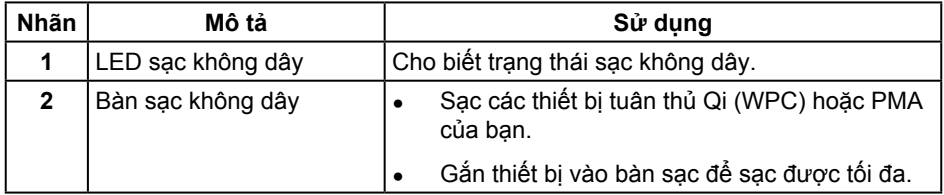

#### **Mặt dưới**

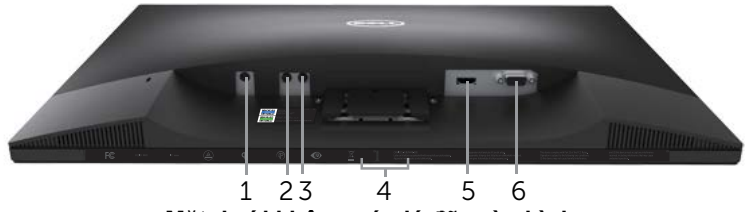

**Mặt dưới không có giá đỡ màn hình**

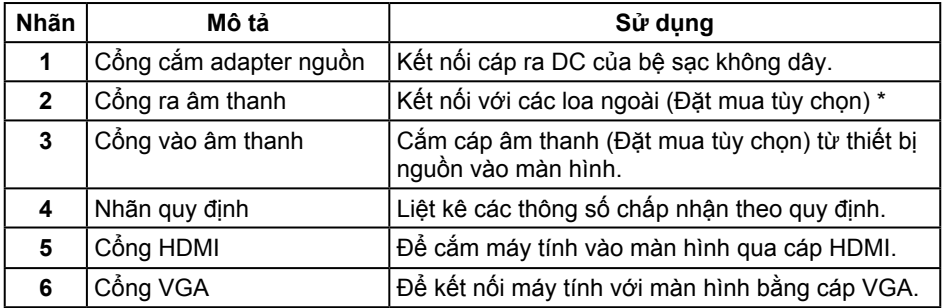

\* Sử dụng tai nghe không được hỗ trợ cho cổng ra âm thanh.

# <span id="page-9-0"></span>**Tính năng Cắm Là Chạy**

Bạn có thể lắp đặt màn hình vào bất kỳ hệ thống nào tương thích với chuẩn Cắm Là Chạy (Plug and Play). Màn hình tự động cung cấp cho hệ thống máy tính Dữ Liệu Nhận Dạng Màn Hình Mở Rộng (EDID) liên quan qua các giao thức Kênh Dữ Liệu Hiển Thị (DDC) để hệ thống có thể tự định cấu hình và tối ưu hóa các cài đặt màn hình. Phần lớn các cài đặt màn hình đều là tự động, bạn có thể chọn các cài đặt khác nếu muốn. Để biết thêm thông tin về cách đổi cài đặt màn hình, xem [Sử dụng màn hình của bạn.](#page-14-1)

# **Chính sách chất lượng và điểm ảnh màn hình LCD**

Trong quá trình sản xuất màn hình LCD, không hiếm khi gặp tình trạng một hoặc nhiều điểm ảnh trở nên cố định ở một trạng thái không thay đổi vốn rất khó nhận biết và không ảnh hưởng đến chất lượng hiển thị hoặc khả năng sử dụng màn hình. Để biết thêm thông tin về Chính Sách Chất Lượng và Điểm Ảnh Màn Hình Dell, hãy xem trang Hỗ trợ Dell tại: **[www.dell.com/support/monitors](http://www.dell.com/support/monitors)**.

### **Hướng dẫn bảo dưỡng**

#### **Vệ sinh màn hình**

**CẢNH BÁO: Trước khi vệ sinh màn hình, hãy rút cáp nguồn màn hình ra khỏi ổ cắm điện.**

**CHÚ Ý: Đọc và tuân thủ** [Hướng dẫn an toàn](#page-39-2) **trước khi vệ sinh màn hình.**

Để có thông lệ thực hành tốt nhất, thực hiện theo các hướng dẫn trong danh sách dưới đây khi mở thùng đựng, vệ sinh hay cầm nắm màn hình của bạn:

- ∞ Để vệ sinh màn hình khử tĩnh điện, thấm ướt sơ khăn mềm sạch bằng nước. Nếu có thể, hãy dùng giấy lụa hoặc dung dịch vệ sinh màn hình chuyên dụng để lau lớp phủ khử tĩnh điện. Không sử dụng benzen, chất pha loãng, amoniac, chất tẩy ăn mòn hoặc khí nén.
- ∞ Dùng khăn ấm hơi ẩm để lau sạch màn hình. Tránh sử dụng bất kỳ loại chất tẩy rửa nào vì một số chất tẩy rửa sẽ để lại lớp màng đục trên màn hình.
- Nếu bạn nhìn thấy chất bột trắng khi mở thùng đựng màn hình, hãy dùng khăn lau sạch.
- ∞ Cầm nắm màn hình cẩn thận vì màn hình màu tối có thể bị trầy xước và hiện ra các vết mòn trắng nhiều hơn màn hình màu sáng.
- ∞ Để giúp màn hình duy trì chất lượng hình ảnh tối ưu nhất, hãy sử dụng chế độ bảo vệ màn hình tự động thay đổi và tắt nguồn màn hình khi không sử dụng.

# <span id="page-10-0"></span>**Lắp đặt màn hình**

# **Cắm giá đỡ**

**LƯU Ý:** Giá đỡ được tháo ra khi vận chuyển màn hình từ nhà máy.

**LƯU Ý:** Các bước sau áp dụng cho màn hình có giá đỡ.

Để lắp giá đỡ màn hình:

- **1.** Tháo nắp đậy và đặt màn hình lên đó.
- **2.** Lắp các phần bên chân đế vào hoàn toàn khe giá đỡ.
- **3.** Xoay vít theo chiều kim đồng hồ. Sau khi siết chặt vít, gập tay cầm vít xuống phần thut vào.
- **4.** Lắp khít hai then cài ở phần trên giá đỡ vào rãnh phía sau màn hình.
- **5.** Ấn giá đỡ cho đến khi nó khóa khít.

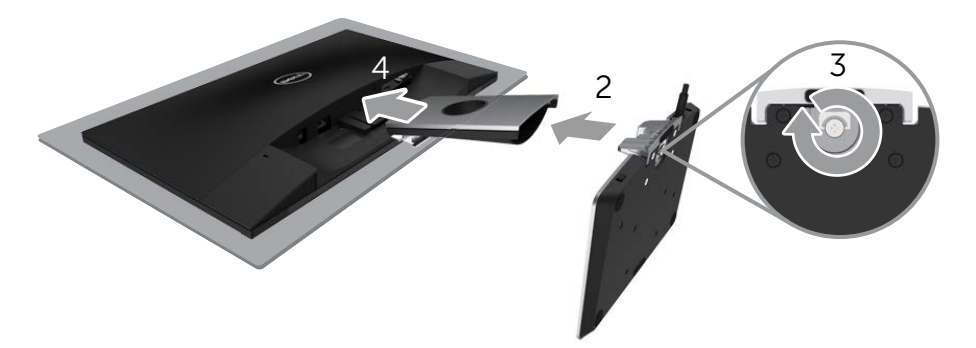

# <span id="page-11-0"></span>**Kết nối màn hình**

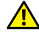

**CẢNH BÁO: Trước khi bắt đầu bất cứ quy trình nào ở phần này, hãy tuân thủ** [Hướng dẫn an toàn](#page-39-2)**.**

LƯU Ý: Không được cắm mọi loại cáp vào máy tính cùng một lúc.

Để kết nối màn hình với máy vi tính:

- **1.** Tắt máy tính và ngắt cáp nguồn.
- **2.** Cắm cáp VGA/HDMI/âm thanh từ màn hình vào máy tính.
- **3.** Cắm cáp ra DC của bệ sạc không dây vào cổng bộ chuyển đổi nguồn trên màn hình. Và cắm cáp nguồn đi kèm với bộ chuyển đổi 19 V DC vào cổng bộ chuyển đổi nguồn trên bệ sạc không dây.

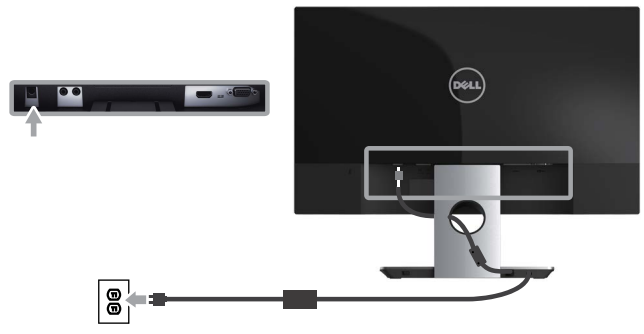

#### **Cắm cáp VGA (Đặt mua tùy chọn)**

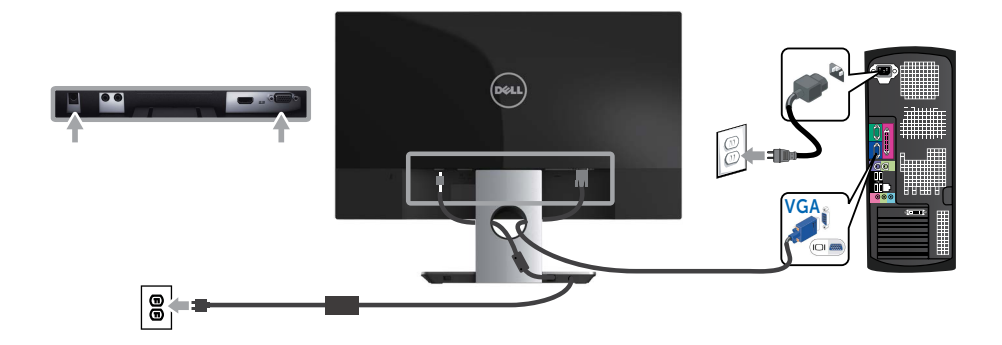

### <span id="page-12-0"></span>**Cắm cáp HDMI**

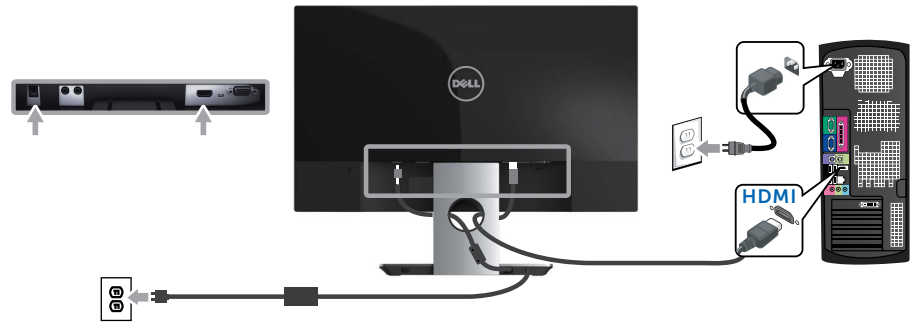

**Cắm cáp âm thanh (Đặt mua tùy chọn)**

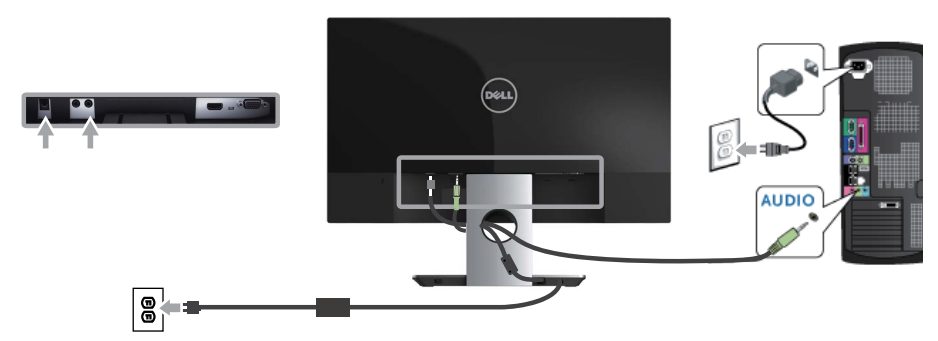

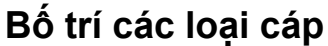

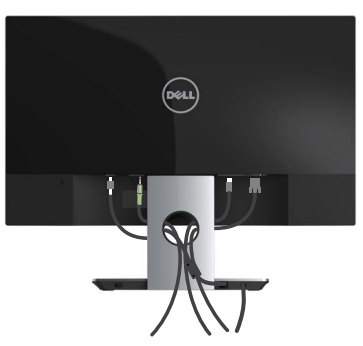

Sau khi bạn cắm mọi loại cáp cần thiết vào màn hinh và máy tính, hãy bố trí mọi loại cáp như hình minh họa ở trên.

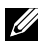

**LƯU Ý:** Sau khi kết nối các loại cáp, bạn cần phải ngắt kết nối chúng thêm lần nữa để chuyển chúng qua lỗ.

# <span id="page-13-0"></span>**Tháo giá đỡ màn hình**

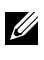

**LƯU Ý:** Để tránh màn hình LCD bị trầy xước trong khi tháo giá đỡ, đảm bảo đặt màn hình trên bề mặt mềm và sạch sẽ.

**LƯU Ý:** Các bước sau áp dụng cho màn hình có giá đỡ.

Để tháo giá đỡ:

- **1.** Đặt màn hình lên khăn mềm hoặc nệm lót.
- **2.** Dùng tua vít dài và mảnh để đẩy chốt nhả.
- **3.** Một khi chốt đã được nhả, hãy tháo giá đỡ ra khỏi màn hình.

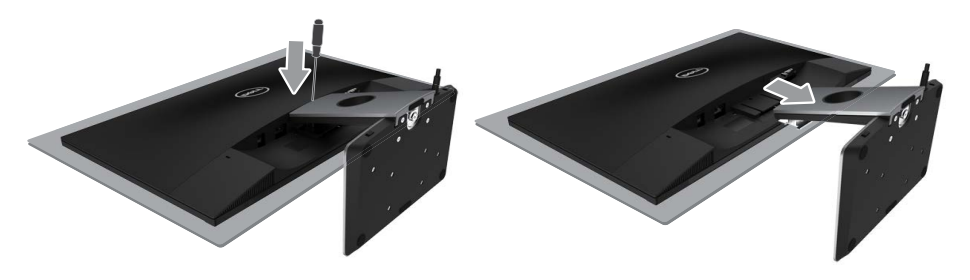

# <span id="page-14-1"></span><span id="page-14-0"></span>**Sử dụng màn hình của bạn**

# **Bật nguồn màn hình**

Nhấn nút (b) để bật màn hình.

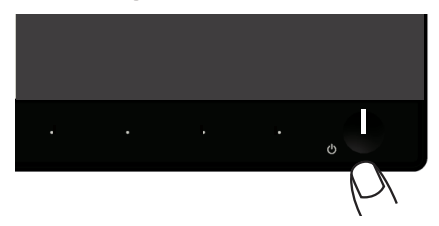

# **Sử dụng các nút điều khiển mặt trước**

Dùng các nút điều khiển ở mặt trước màn hình để chỉnh hình ảnh đang hiển thị.

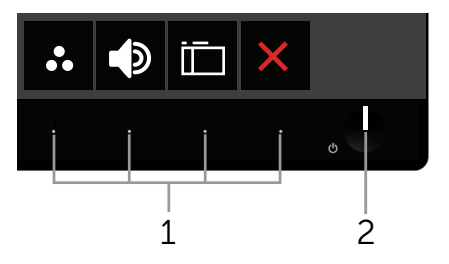

Bảng sau đây mô tả các nút ở mặt trước:

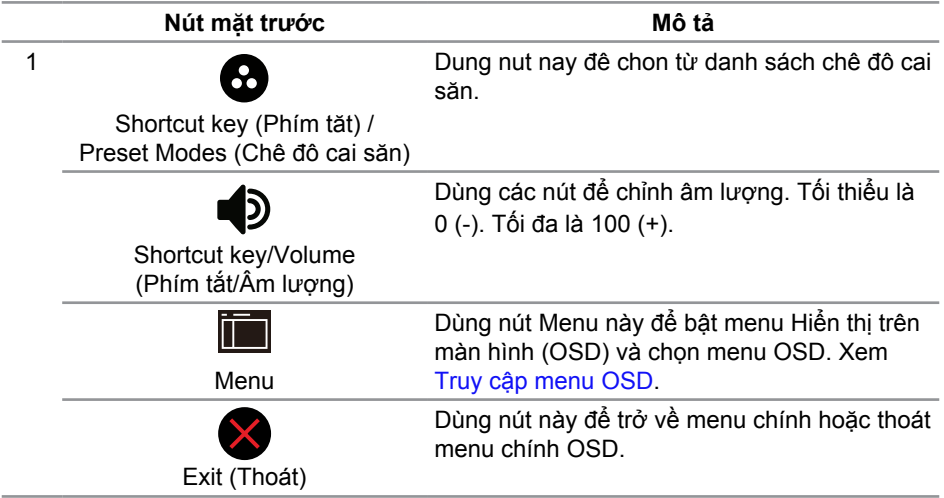

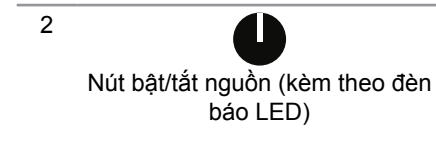

Dùng nút **Power (Nguồn)** để **On (Bật)** và **Off (Tắt)** màn hình.

Đèn trắng một màu cho biết màn hình đang Bật và hoạt động đầy đủ. Đèn trắng nhấp nháy cho biết chế độ tiết kiệm điện.

#### **Các nút điều khiển menu OSD**

Dùng các nút ở mặt trước màn hình để chỉnh cài đặt hình ảnh.

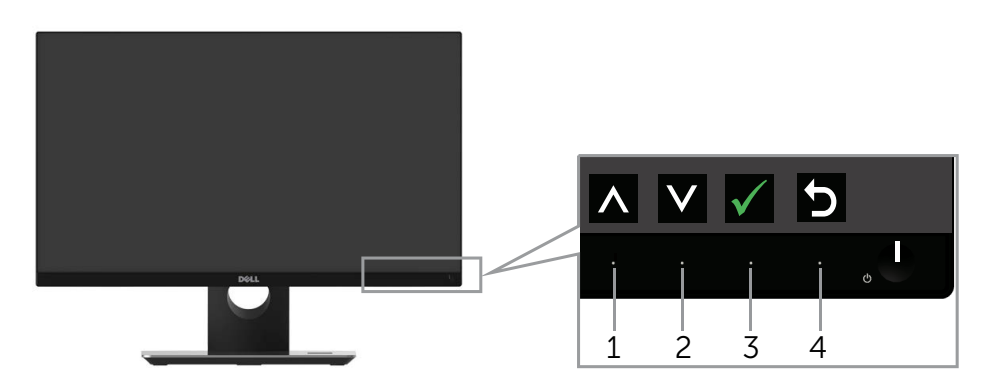

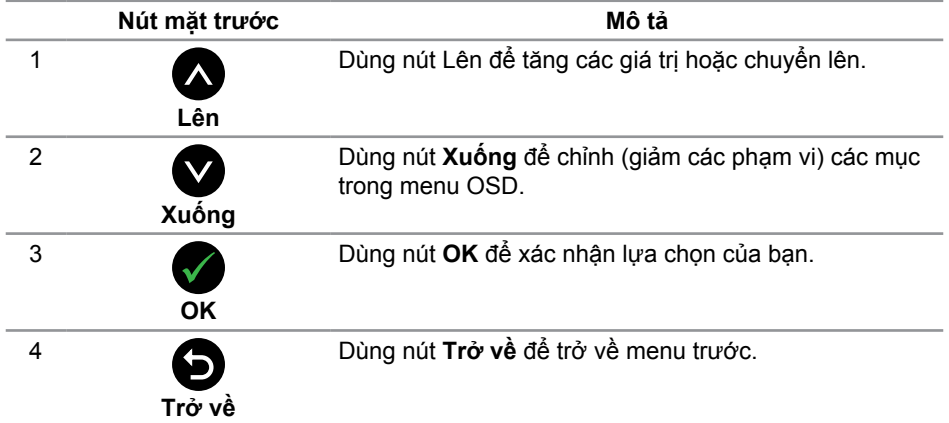

# <span id="page-16-0"></span>**Sử dụng menu Hiển thị trên màn hình (OSD)**

#### <span id="page-16-1"></span>**Truy cập menu OSD**

- LƯU Ý: Nếu bạn thay đổi các cài đặt và sau đó tiếp tục chuyển sang một menu khác hoặc thoát menu OSD, màn hình sẽ tự động lưu lại các thay đổi này. Các thay đổi cũng được lưu lại nếu bạn thay đổi các cài đặt và sau đó đợi menu OSD biến mất.
	- **1.** Nhấn nút để hiển thị menu chính OSD.

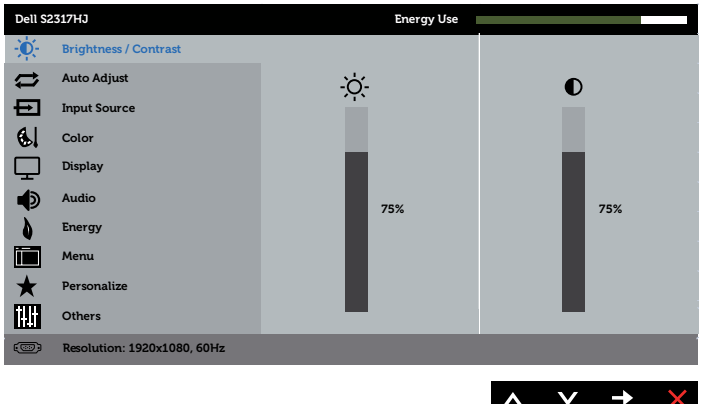

#### **Menu chính cho đầu vào (VGA) analog**

- 2. Nhấn nút  $\bigcirc$  và  $\bigcirc$  để chuyển giữa các tùy chọn cài đặt. Khi ban chuyển từ biểu tượng này sang biểu tượng khác, tên tùy chọn sẽ được bôi đâm. Xem bảng sau để biết danh sách hoàn chỉnh của tất cả tùy chọn có sẵn cho màn hình.
- **3.** Nhấn nút  $\bigcirc$  một lần để kích hoạt tùy chọn vừa tô sáng.
- **4.** Nhấn nút  $\bigcirc$  và  $\bigcirc$  để chon thông số mong muốn.
- **5.** Nhấn  $\bullet$  và sau đó sử dụng các nút  $\bullet$  và  $\bullet$ , theo chỉ báo trên menu để thực hiện các thay đổi.
- **6.** Chọn nút  $\bigcirc$  để trở về menu chính.

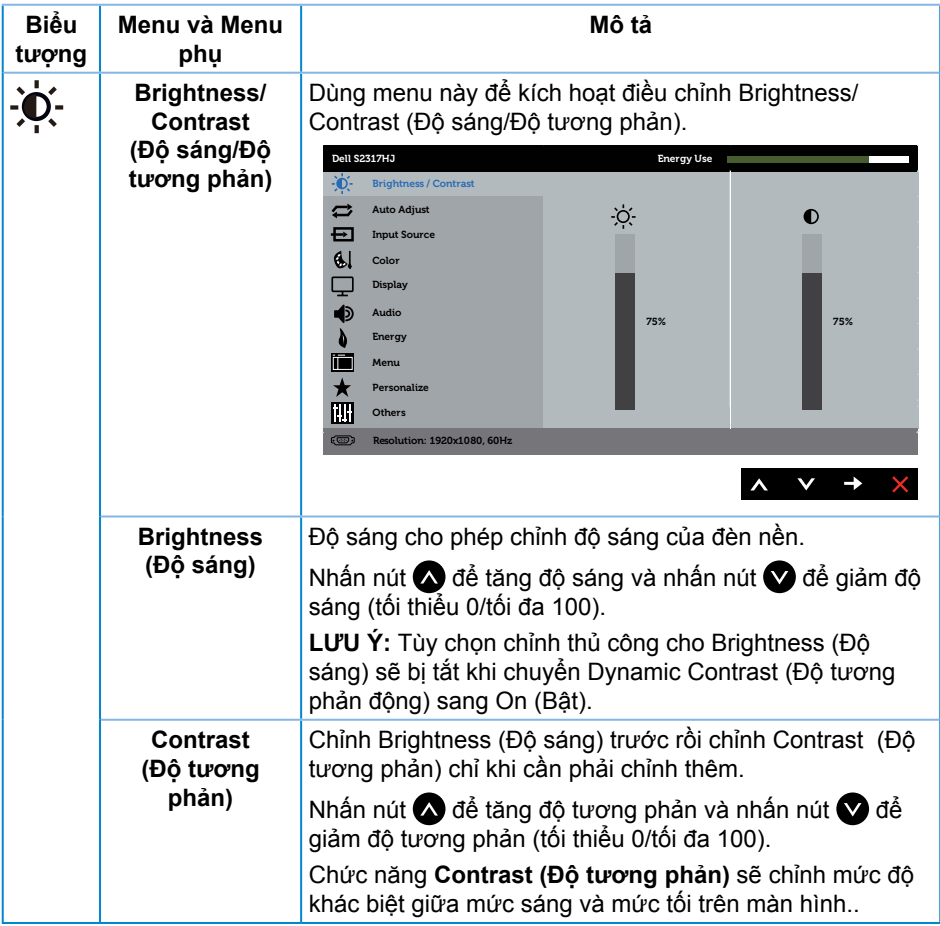

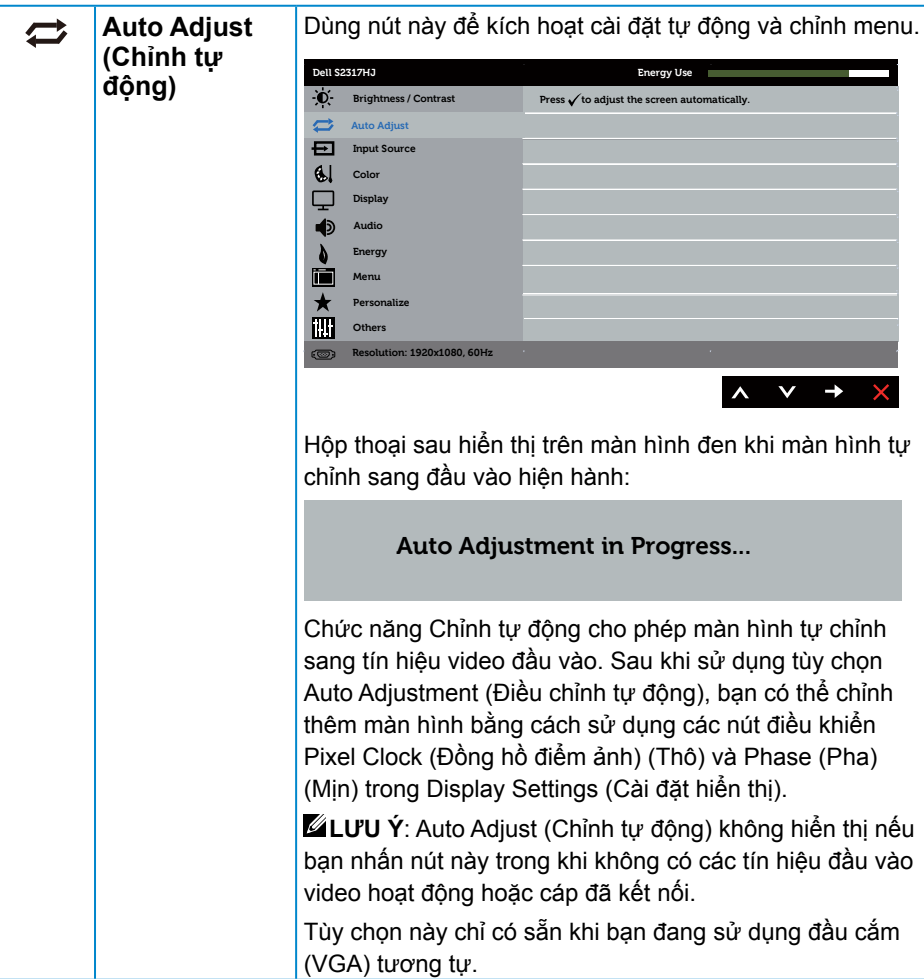

<span id="page-19-0"></span>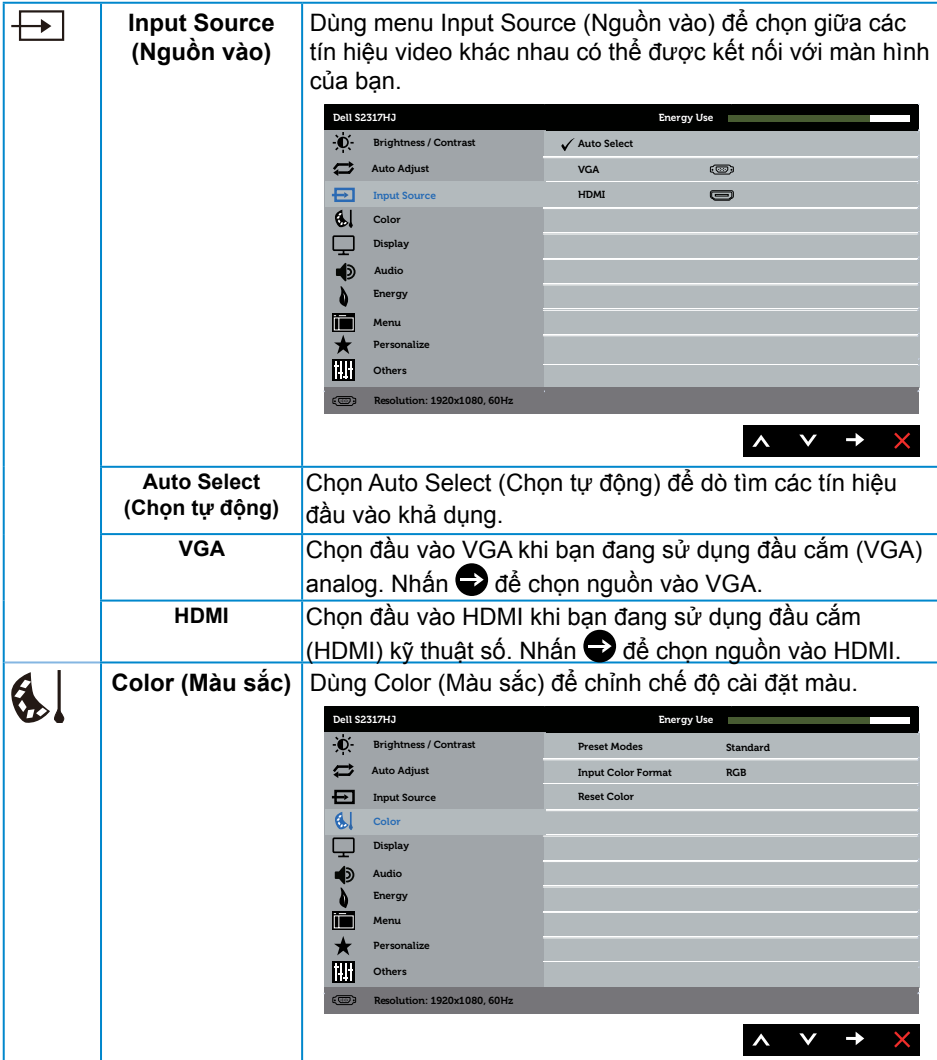

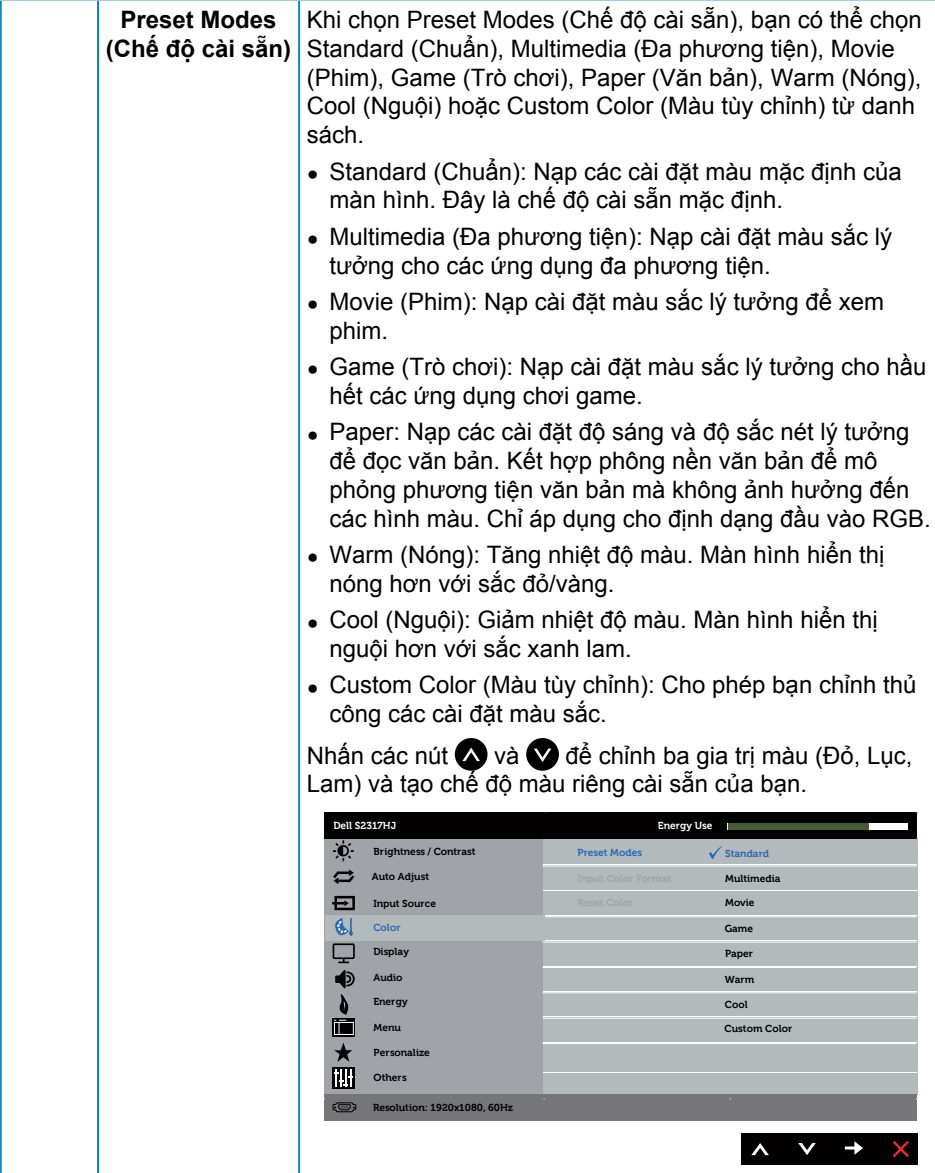

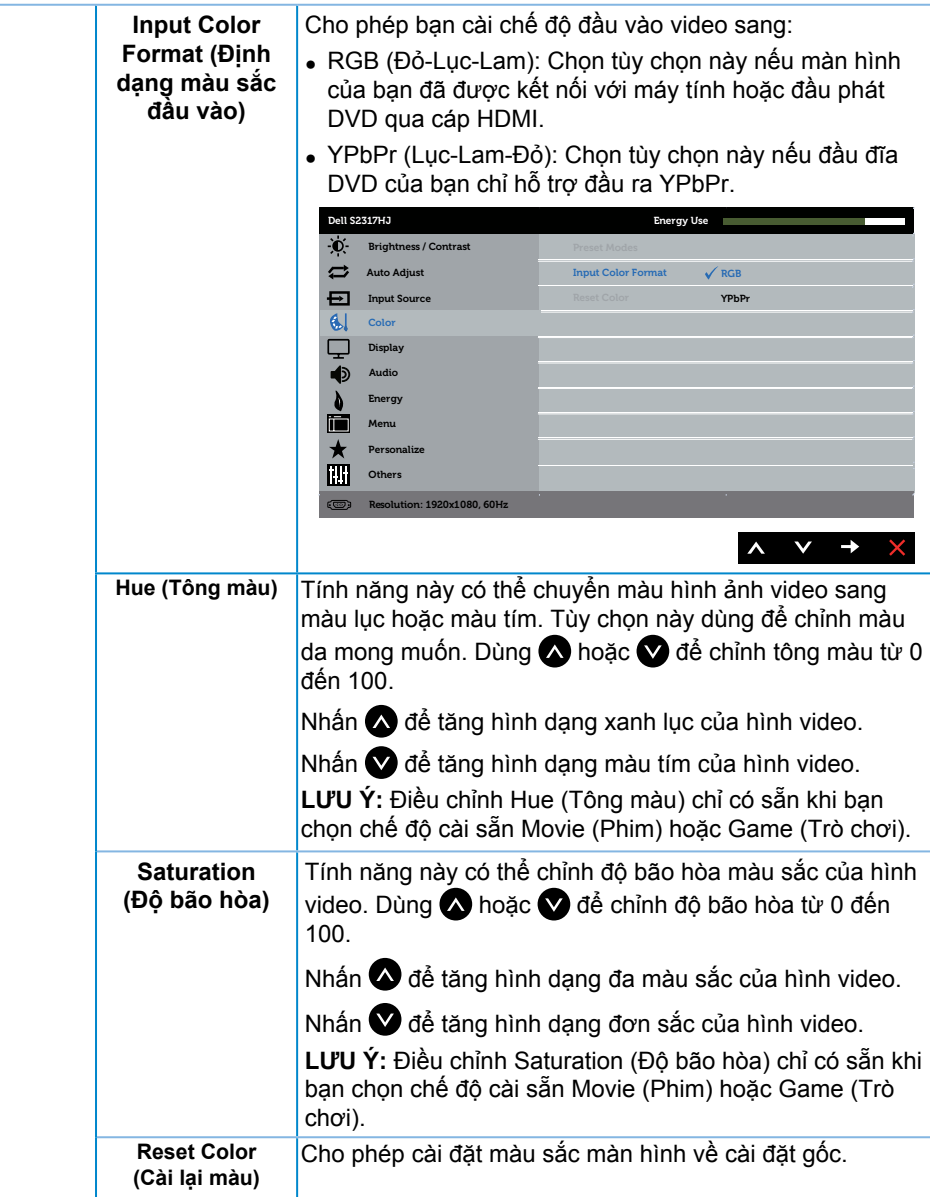

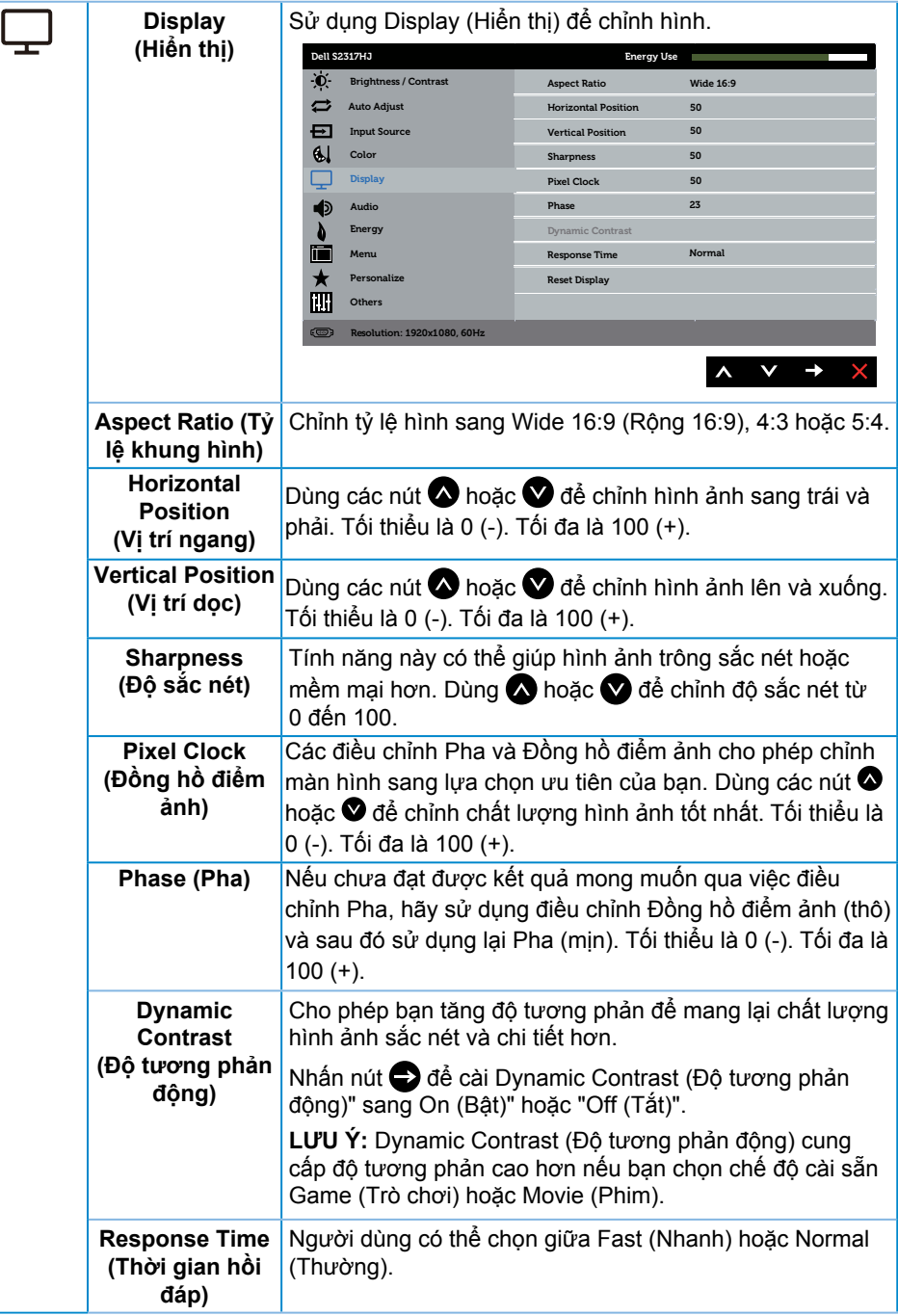

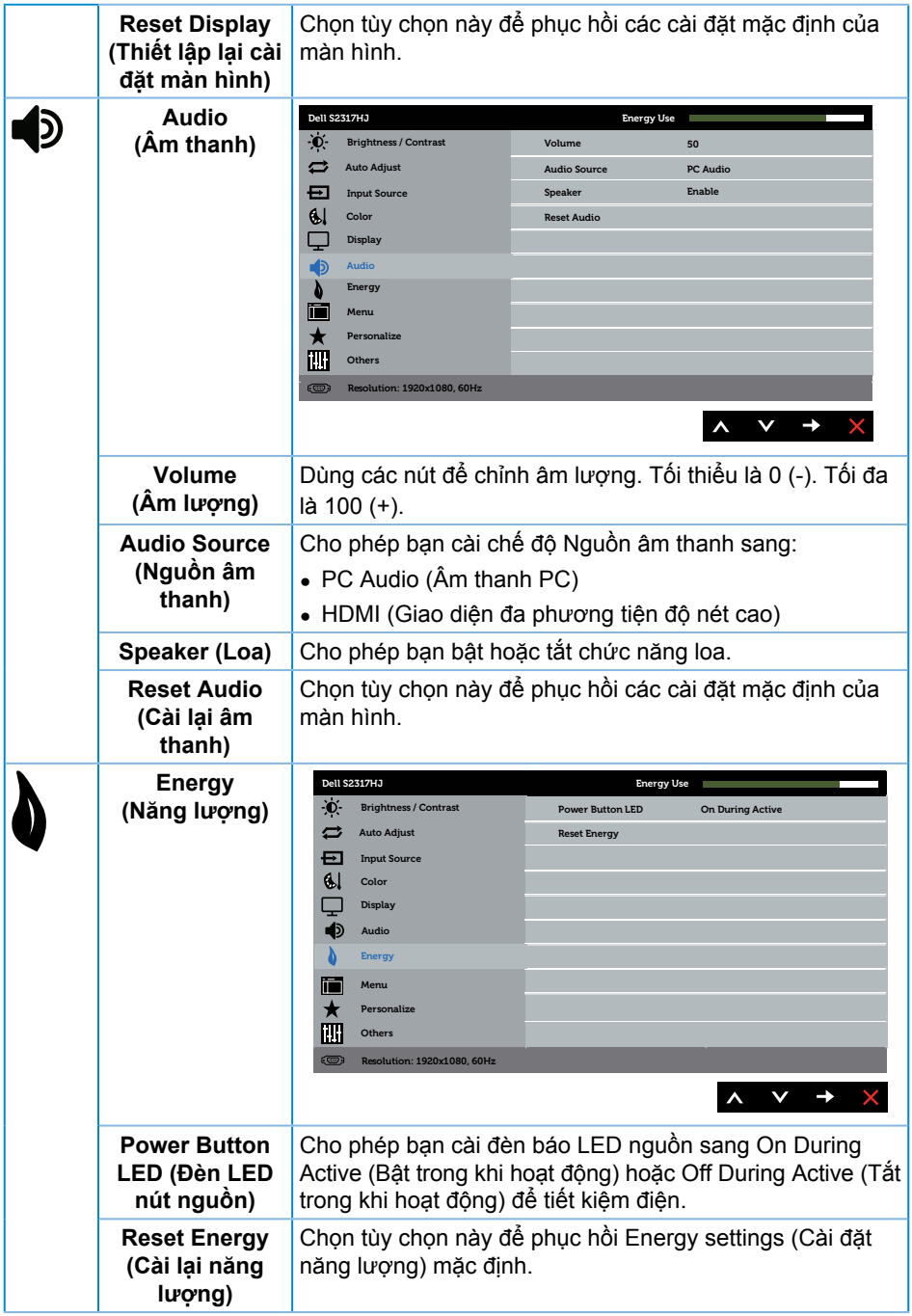

<span id="page-24-0"></span>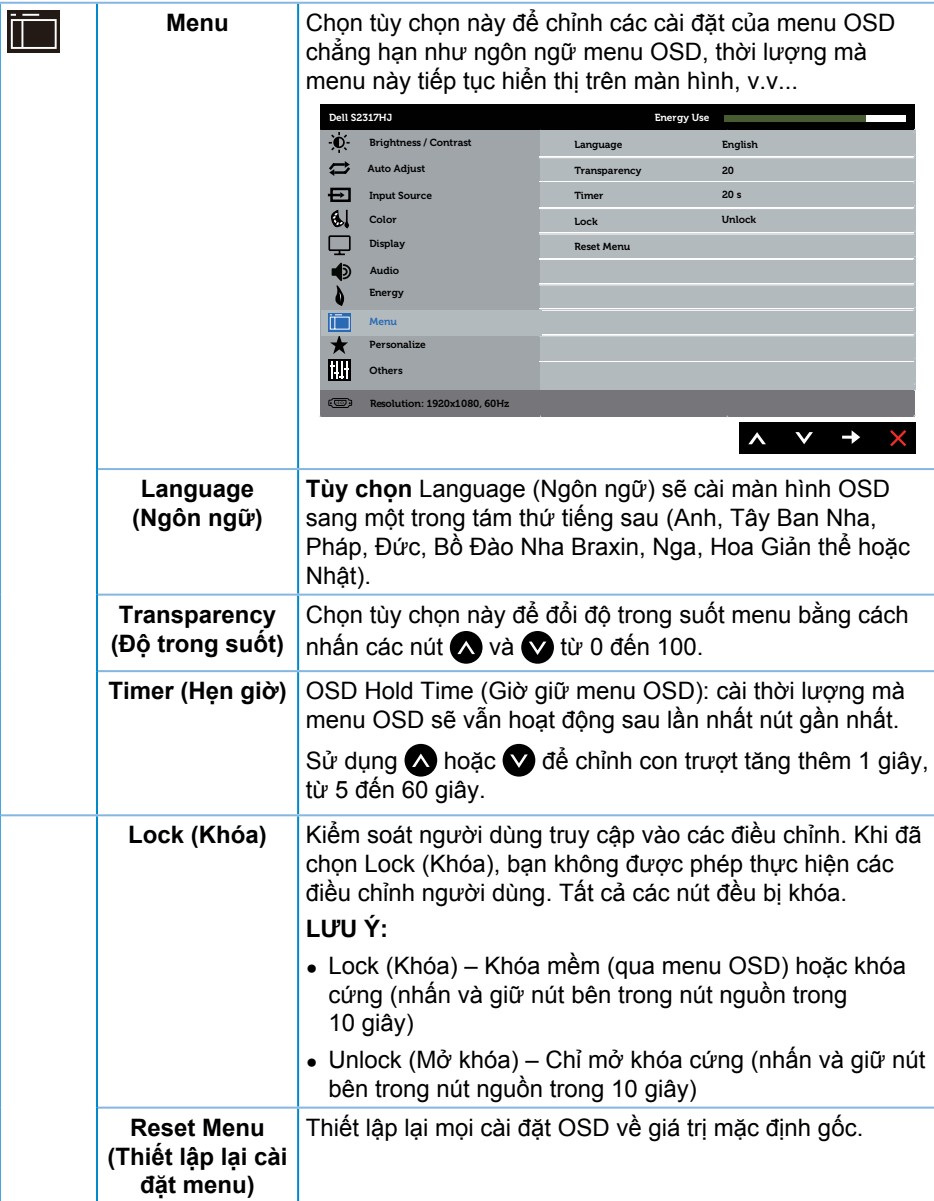

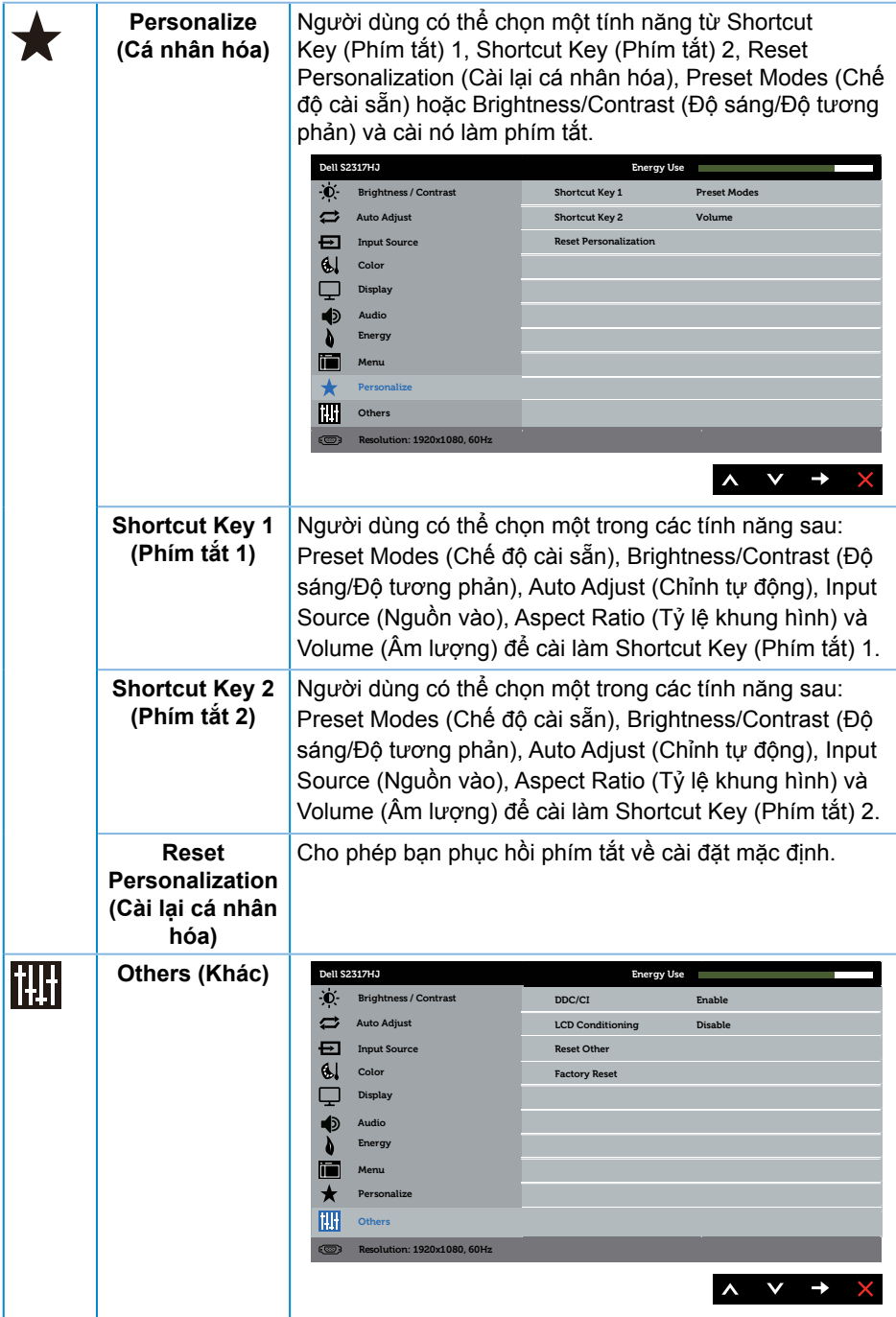

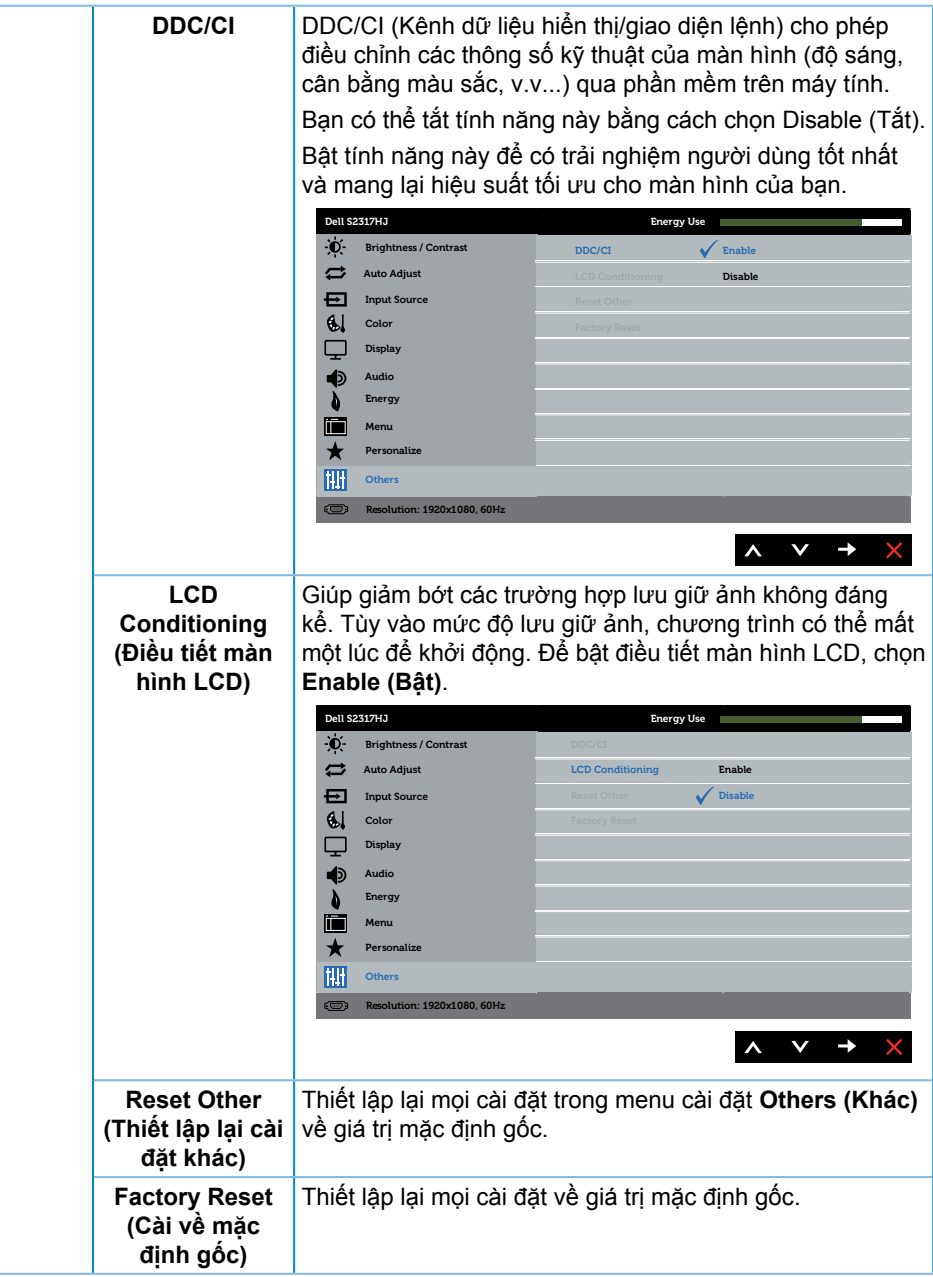

**LƯU Ý:** Màn hình của bạn tích hợp tính năng tự động chỉnh độ sáng để bù vào tình trạng lão hóa đèn LED.

#### **Thông tin cảnh báo OSD**

Khi đã bật tính năng **Dynamic Contrast (Độ tương phản động)** (trong các chế độ cài sẵn sau: **Game (Trò chơi)** hoặc **Movie (Phim)**), việc điều chỉnh độ sáng thủ công sẽ được tắt.

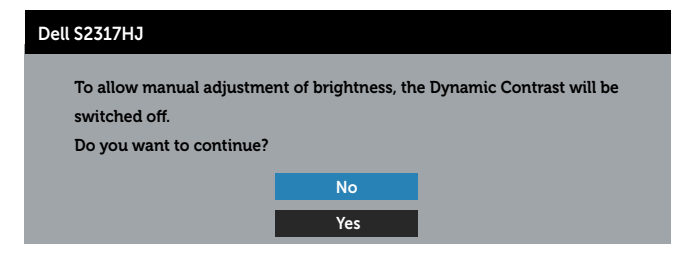

Khi màn hình không hỗ trợ chế độ độ phân giải đặc biệt, thông báo sau đây sẽ hiển thị:

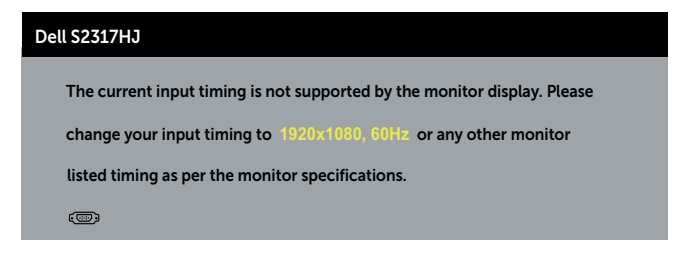

Điều này nghĩa là màn hình không thể đồng bộ với tín hiệu đang nhận được từ máy tính. Xem [Thông số kỹ thuật màn hình](#page-42-1) để biết các biên độ tần số Horizontal (Ngang) và Vertical (Dọc) do màn hình này truyền phát. Chế độ khuyên dùng là 1920 x 1080.

Bạn sẽ nhìn thấy thông báo sau đây trước khi chức năng **DDC/CI** bị tắt:

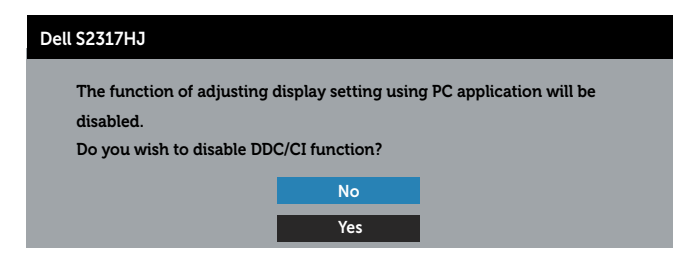

Khi màn hình vào **Power Save Mode (Chế độ tiết kiệm điện)**, thông báo sau sẽ hiển thị:

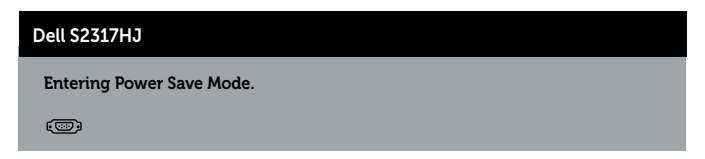

Nếu bạn nhấn bất kỳ nút nào ngoại trừ nút nguồn, các thông báo sau đây sẽ hiển thị tùy vào lựa chọn đầu vào:

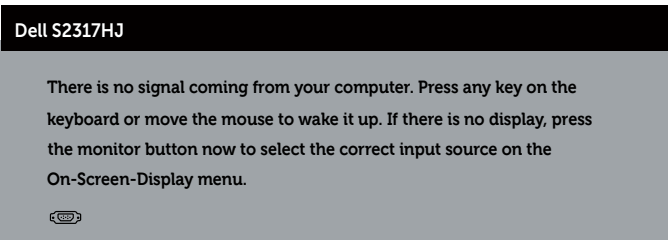

Nếu chưa cắm cáp VGA hoặc HDMI, hộp thoại di động như minh họa dưới đây sẽ hiển thị. Màn hình sẽ vào Power Save Mode (Chế độ tiết kiệm điện) sau 5 phút nếu vẫn còn nằm ở trạng thái này.

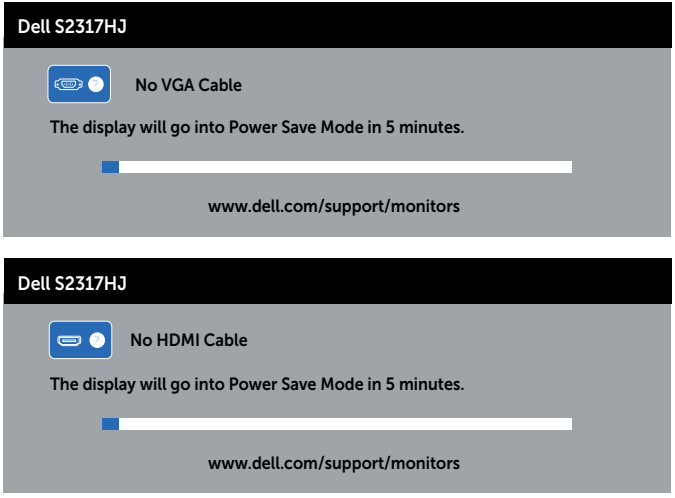

Xem [Khắc phục sự cố](#page-34-1) để biết thêm thông tin.

# <span id="page-29-0"></span>**Cài đặt độ phân giải tối đa**

Để cài độ phân giải tối đa cho màn hình:

Trong Windows 7, Windows 8, và Windows 8.1:

- **1.** Đối với Windows 8 hoặc Windows 8.1, chọn biểu tượng Desktop (Màn hình nền) để chuyển sang màn hình nền cổ điển.
- **2.** Nhấp phải vào màn hình nền và nhấp **Screen Resolution (Độ phân giải màn hình)**.
- **3.** Nhấp danh sách Screen Resolution (Độ phân giải) sổ xuống và chọn **1920 x 1080**.
- **4.** Nhấp **OK**.

Trong Windows 10:

- **1.** Nhấp chuột phải vào màn hình nền, nhấp **Display settings (Thiết đặt màn hình)**.
- **2.** Nhấp vào **Advanced display settings (Thiết đặt hiển thị nâng cao)**.
- **3.** Nhấp vào danh sách của **Resolution (Độ phân giải)** và chọn **1920 x 1080**.
- **4.** Nhấp vào **Apply (Áp dụng)**.

Nếu không nhìn thấy 1920 x 1080 như một tùy chọn thì bạn có thể cần cập nhật driver đồ họa. Tùy vào máy tính của bạn, hãy hoàn tất một trong các quy trình sau:

Nếu bạn có máy tính để bàn hoặc máy tính xách tay Dell:

∞ Truy cập [www.dell.com/support](http://www.dell.com/support), nhập các chữ hoa đầu tên bạn và tải về driver mới nhất cho card đồ họa.

Nếu bạn đang sử dụng máy tính không phải của Dell (máy tính xách tay hoặc máy tính để bàn):

- ∞ Truy cập trang web hỗ trợ dành cho máy tính của bạn và tải về các driver đồ họa mới nhất.
- ∞ Truy cập trang web card đồ họa của bạn và tải về các driver đồ họa mới nhất.

# <span id="page-30-0"></span>**Sử dụng chức năng Nghiêng**

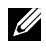

LƯU Ý: Tùy chọn này chỉ áp dụng cho màn hình có giá đỡ. Khi mua bất kỳ loại giá đỡ nào khác, hãy tham khảo hướng dẫn lắp đặt giá đỡ tương ứng để biết cách lắp đặt.

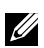

**LƯU Ý:** Giá đỡ được tháo ra khi vân chuyển màn hình từ nhà máy.

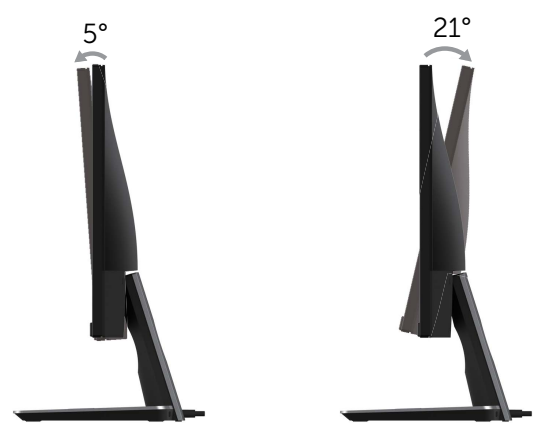

### **Sử Dụng Bệ Sạc Không Dây**

Bệ chân màn hình của bạn cho phép sạc không dây thiết bị di động hoặc điện thoại thông minh có chứng nhận Qi (WPC)/PMA. Để biết thêm thông tin về các tiêu chuẩn sạc không dây và các thiết bị được chứng nhận, xem **http://www.wirelesspowerconsortium.com** và **http://www.merger.powermatters.org**

#### **Thiết Lập Chức Năng Sạc Không Dây**

- **1.** Đảm bảo cáp ra DC và cáp nguồn được kết nối đúng cách và an toàn.
- **2.** Trượt công tắc nguồn sạc không dây để làm hở ra màu xanh ở mặt sau. Đèn LED trắng bật trong 3 giây và sau đó tắt để cho biết chức năng sạc không dây đã được kích hoạt.

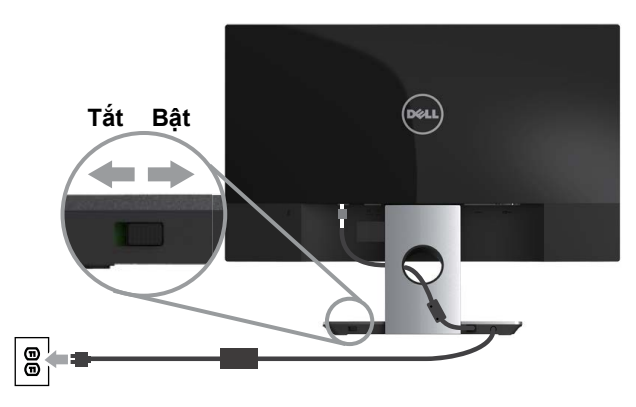

**3.** Để tắt chức năng sạc không dây, trượt công tắc nguồn sạc không dây để làm hở ra màu đỏ ở mặt sau.

#### **Sạc Không Dây Cho Thiết Bị Di Động Của Bạn**

Để sạc không dây cho thiết bị di động của bạn:

- **1.** Đọc các tài liệu đi kèm với thiết bị di động để biết thông tin về cách sử dụng chức năng sạc không dây.
- **2.** Đảm bảo rằng vùng sạc của bệ sạc không dây không bị vướng vào vật nào rồi đặt thiết bị di động của bạn vào giữa vùng sạc.

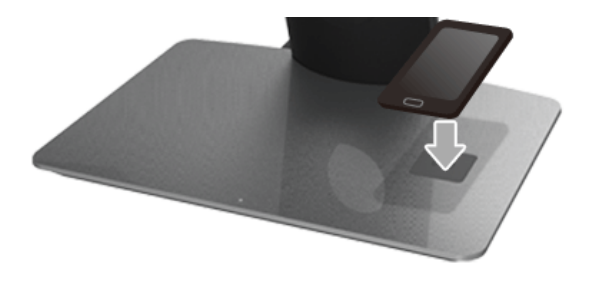

**3.** Khi thiết bị được đặt đúng cách vào vùng sạc, đèn LED chuyển sang màu trắng để cho biết thiết bị của bạn đang được sạc.

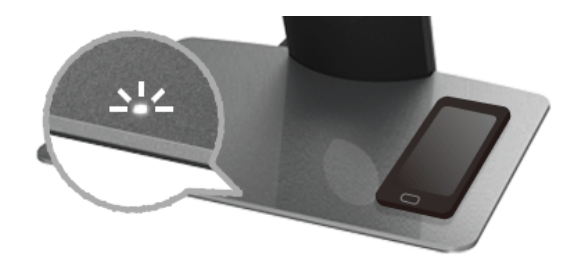

**4.** Khi pin của thiết bị được sạc đầy (thường là >98%), đèn LED trắng sẽ tắt.

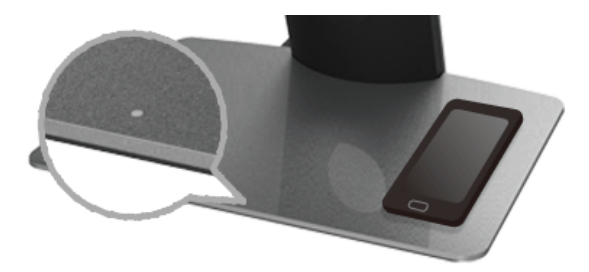

- **CẢNH BÁO: Không sạc thiết bị không có chứng nhận Qi (WPC)/PMA, hoặc đặt bất kỳ vật nào khác vào vùng sạc không dây. Nếu bạn sử dụng nắp sạc không dây có chứng nhận Qi (WPC)/PMA cho thiết bị di động, không để nắp vào vùng sạc nếu không có thiết bị di động trong đó.**
- **CẢNH BÁO: Không đặt bất kỳ phương tiện lưu trữ có từ tính nào (như đĩa mềm, thẻ tín dụng) gần vùng sạc. Các dữ liệu trên phương tiện có thể bị xoá hoàn toàn.**

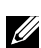

LƯU Ý: Thời gian để sạc thiết bị di động hoàn toàn tùy thuộc vào thời lượng/công suất pin của thiết bị và hiệu năng sạc.

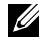

LƯU Ý: Để tránh can nhiễu khi thiết bị của bạn đang sạc, không đặt bất cứ thứ gì gần thiết bị và vùng sạc.

LƯU Ý: Việc bệ chân sạc và thiết bị di đông bị nóng lên khi sạc là điều bình thường.

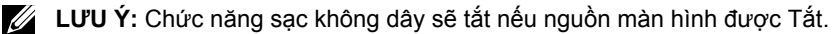

#### **Biểu Hiện LED Trạng Thái Sạc**

Bảng dưới đây mô tả trạng thái đèn LED thể hiện:

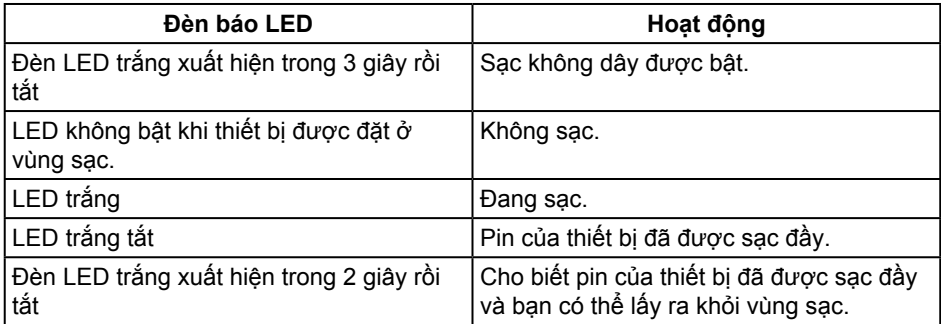

# <span id="page-34-1"></span><span id="page-34-0"></span>**Khắc phục sự cố**

**CẢNH BÁO:** Trước khi bắt đầu bất cứ quy trình nào ở phần này, hãy tuân thủ [Hướng dẫn an toàn](#page-39-2).

# **Tự kiểm tra**

Màn hình cung cấp tính năng tự kiểm tra cho phép bạn kiểm tra xem màn hình có đang hoạt động thích hợp hay không. Nếu màn hình và máy tính của bạn được kết nối đúng cách nhưng màn hình vẫn tối, hãy chạy tùy chọn tự kiểm tra màn hình bằng cách thực hiện theo các bước sau:

- **1.** Tắt máy tính lẫn màn hình.
- **2.** Rút cáp video khỏi mặt sau máy tính. Để đảm bảo sử dụng thao tác Tự kiểm tra đúng cách, hãy rút tất cả các loại cáp kỹ thuật số và analog ra khỏi mặt sau máy tính.
- **3.** Bật màn hình.

Nếu màn hình đang hoạt động thích hợp thì phát hiện không có tín hiệu và thông báo sau đây sẽ hiển thị. Khi ở chế độ tự kiểm tra, đèn LED nguồn sẽ vẫn có màu trắng.

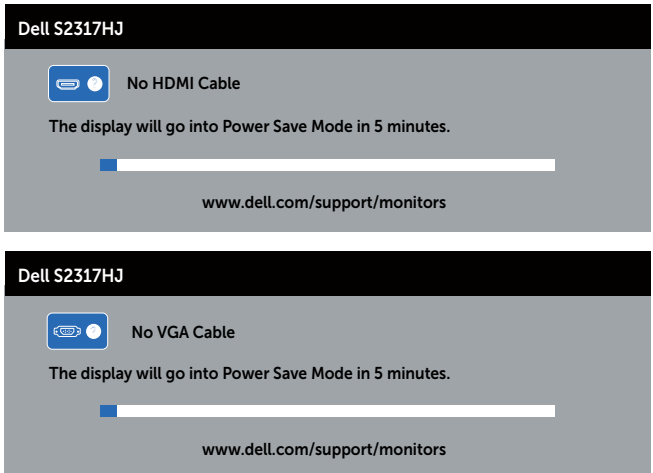

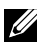

**LƯU Ý:** Hộp thoại này cũng hiển thị trong khi sử dụng hệ thống bình thường, nếu cáp video bị rút ra hoặc bị hỏng.

**4.** Tắt màn hình và kết nối lại cáp video; sau đó bật cả máy tính và màn hình.

Nếu màn hình vẫn đen sau khi bạn cắm lại các loại cáp, hãy kiểm tra bộ điều khiển video và máy tính vì màn hình của bạn đang hoạt động thích hợp.

# <span id="page-35-0"></span>**Chẩn đoán tích hợp**

Màn hình của bạn tích hợp hệ chẩn đoán giúp bạn xác định xem mọi bất thường màn hình gặp phải có phải là sự cố thường gặp của màn hình, hoặc máy tính và card video hay không.

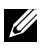

**LƯU Ý:** Bạn chỉ có thể chạy hệ chẩn đoán tích hợp khi rút cáp video và màn hình đang ở *chế độ tự kiểm tra*.

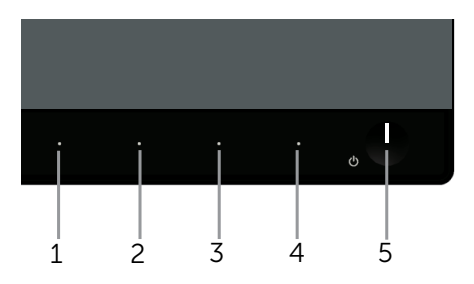

Để chạy chế độ chẩn đoán tích hợp:

- **1.** Đảm bảo màn hình sạch sẽ (không có các hạt bụi trên bề mặt màn hình).
- **2.** Rút (các) cáp video khỏi mặt sau máy tính hoặc màn hình. Màn hình lúc này chuyển sang chế độ tự kiểm tra.
- **3.** Nhấn và giữ đồng thời **Nút 1** và **Nút 4** trong 2 giây. Màn hình màu xám sẽ hiển thị.
- **4.** Kiểm tra kỹ màn hình để phát hiện các bất thường.
- **5.** Nhấn lại **Nút 4** ở mặt trước. Màn hình sẽ chuyển sang màu đỏ.
- **6.** Kiểm tra màn hình để phát hiện bất kỳ bất thường nào.
- **7.** Lặp lại bước 5 và 6 để kiểm tra nội dung hiển thị trong các màn hình màu lục, lam, trắng, đen và văn bản.

Quy trình kiểm tra sẽ hoàn tất khi màn hình văn bản hiển thị. Để thoát, nhấn lại **Nút 4**. Nếu không phát hiện bất cứ bất thường nào đối với màn hình sau khi sử dụng công cụ chẩn đoán tích hợp thì màn hình đang hoạt động đúng cách. Kiểm tra card video và máy tính.

# <span id="page-36-0"></span>**Các sự cố thường gặp**

Bảng sau đây cung cấp thông tin chung về các sự cố màn hình thường gặp mà bạn có thể gặp phải và các giải pháp khả thi:

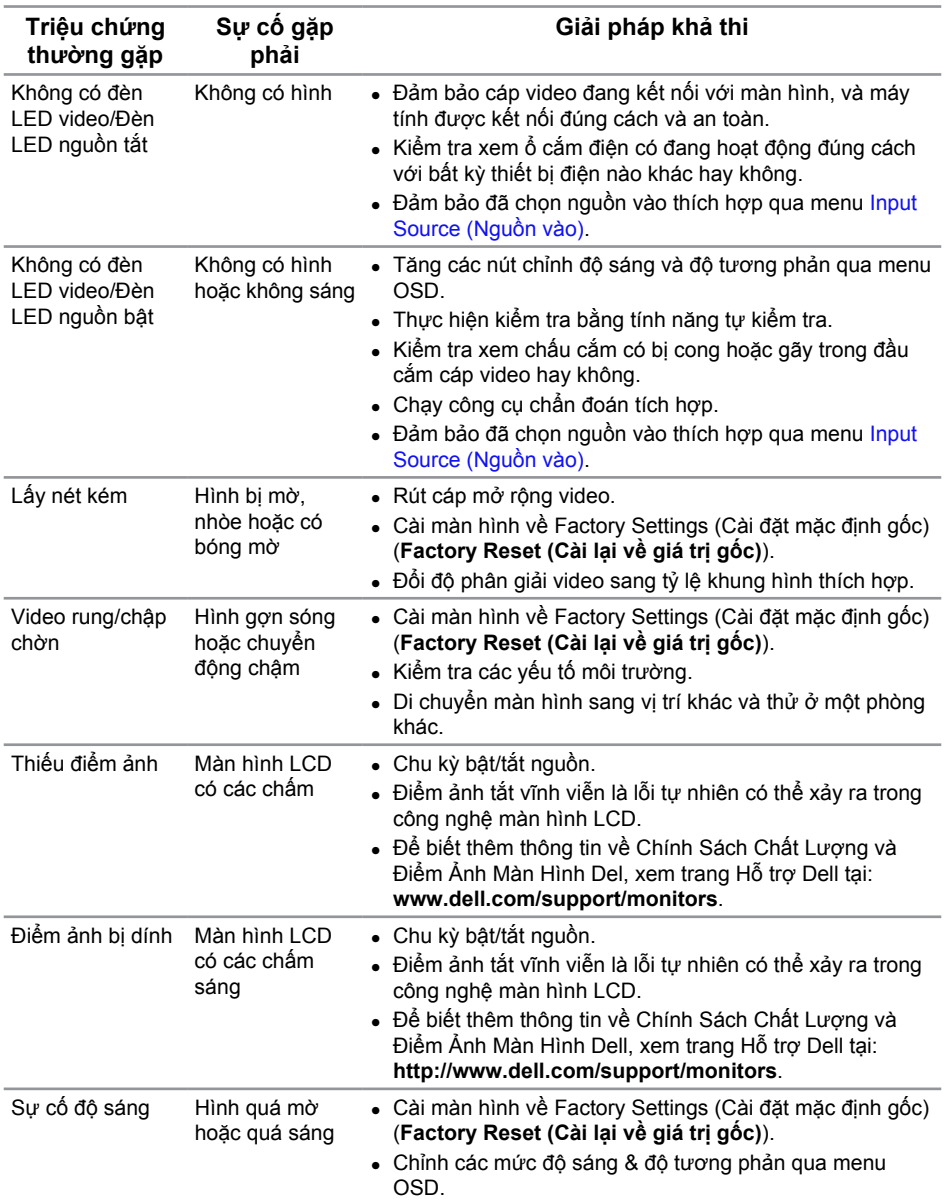

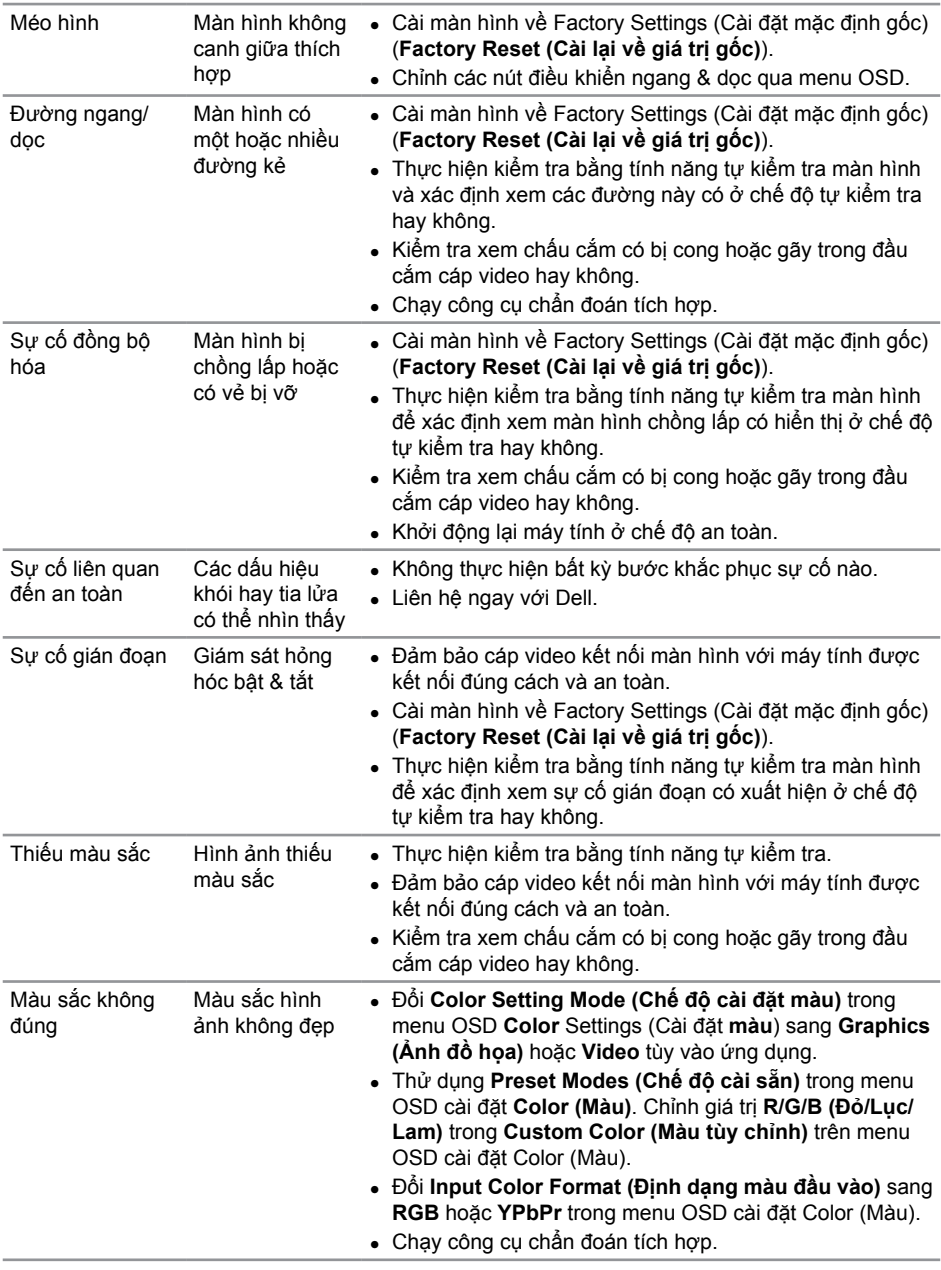

<span id="page-38-0"></span>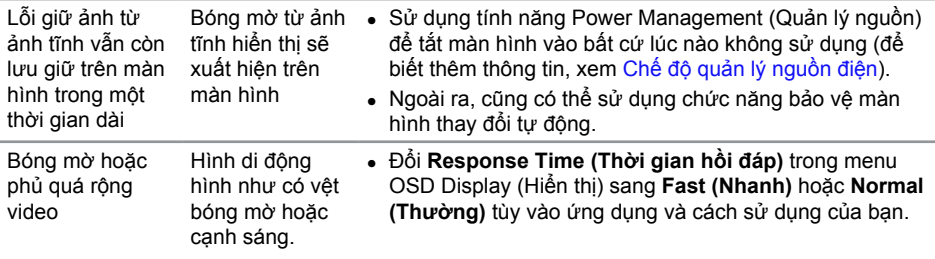

# **Sự cố liên quan đến sản phẩm**

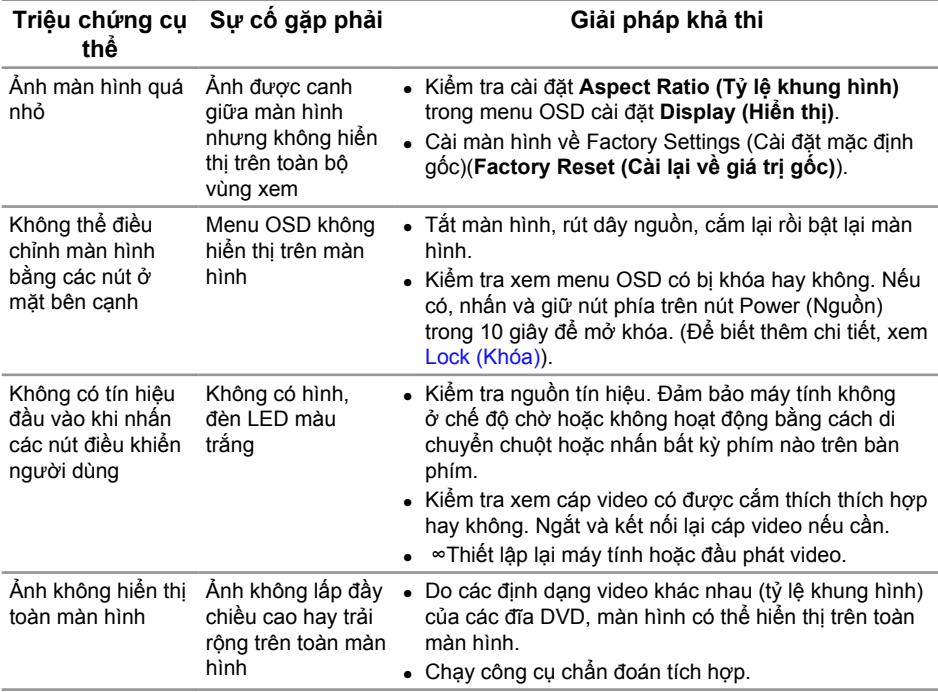

# <span id="page-39-0"></span>**Các Vấn Đề Cụ Thể Khi Sạc Không Dây**

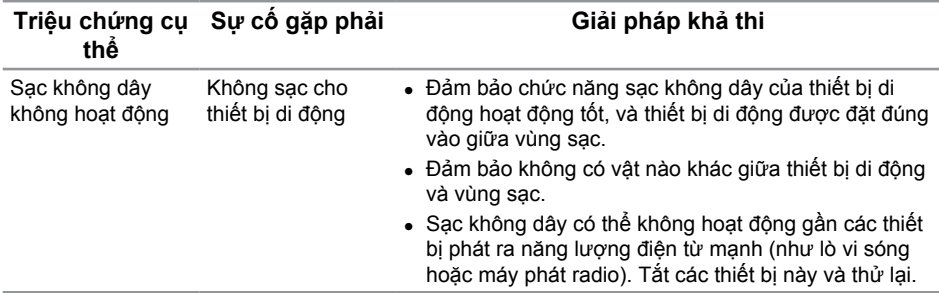

# **Phụ lục**

<span id="page-39-2"></span>**CẢNH BÁO: Hướng dẫn an toàn**

- **CẢNH BÁO: Sử dụng các nút điều khiển, điều chỉnh hoặc các quy trình khác ngoài các quy trình được nêu rõ trong tài liệu này có thể khiến người dùng dễ bị điện giật, gặp các rủi ro về điện và/hoặc cơ học.**
- **CẢNH BÁO: Đối với màn hình có mặt vát bóng láng, người dùng nên cân nhắc đến việc lắp đặt màn hình vì mặt vát có thể gây ra phản ứng nhiễu loạn từ các bề mặt sáng và ánh sáng xung quanh.**

Để biết thông tin về hướng dẫn an toàn, xem *Hướng dẫn thông tin sản phẩm*.

### **Thông báo FCC (chỉ áp dụng ở Mỹ) và Thông tin quy định khác**

Để có các thông báo FCC và thông tin quy định khác, hãy vào trang web tuân thủ quy định tại [www.dell.com/regulatory\\_compliance](http://www.dell.com/regulatory_compliance).

# <span id="page-39-1"></span>**Liên hệ Dell**

**Đối với các khách hàng ở Mỹ, hãy gọi số 800-WWW-DELL (800-999-3355).**

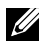

LƯU Ý: Nếu không có kết nối Internet hoạt động, ban có thể tìm thấy thông tin liên lạc trên hóa đơn mua hàng, danh sách đóng gói, hóa đơn hoặc danh mục sản phẩm Dell của mình.

**Dell cung cấp nhiều tùy chọn dịch vụ và hỗ trợ qua mạng và qua điện thoại. Khả năng có sẵn dịch vụ khác nhau ở mỗi quốc gia và sản phẩm, một số dịch vụ có thể không có sẵn tại khu vực của bạn.**

**Để tải nội dung hỗ trợ màn hình trực tuyến:**

**1.** Truy cập **[www.dell.com/support/monitors](http://www.dell.com/support/monitors)**.

<span id="page-40-0"></span>**Để liên hệ với Dell về vấn đề bán hàng, hỗ trợ kỹ thuật hoặc dịch vụ khách hàng:**

- **1.** Truy cập **[www.dell.com/support](http://www.dell.com/support)**.
- **2.** Xác nhận quốc gia hoặc khu vực của bạn trong menu **Choose A Country/Region (Chọn quốc gia/khu vực)** sổ xuống ở cuối trang.
- **3.** Nhấp **Contact Us (Liên hệ)** ở bên trái trang.
- **4.** Chọn liên kết hỗ trợ hoặc dịch vụ phù hợp theo nhu cầu của bạn.
- **5.** Chọn cách liên hệ với Dell mà tiện lợi cho bạn.
- **CẢNH BÁO: Đối với màn hình có mặt vát bóng láng, người dùng nên cân nhắc đến việc lắp đặt màn hình vì mặt vát có thể gây ra phản ứng nhiễu loạn từ các bề mặt sáng và ánh sáng xung quanh.**

# **Cài Đặt Màn Hình**

#### **Cài đặt độ phân giải màn hình**

Để đạt hiệu suất hiển thị tối ưu bằng các hệ điều hành Microsoft Windows, cài độ phân giải màn hình sang **1920 x 1080** pixels bằng cách thực hiện các bước sau:

Trong Windows 7, Windows 8, và Windows 8.1:

- **1.** Đối với Windows 8 hoặc Windows 8.1, chọn biểu tượng Desktop (Màn hình nền) để chuyển sang màn hình nền cổ điển.
- **2.** Nhấp phải vào màn hình nền và nhấp **Screen Resolution (Độ phân giải màn hình)**.
- **3.** Nhấp danh sách Screen Resolution (Độ phân giải) sổ xuống và chọn **1920 x 1080**.
- **4.** Nhấp **OK**.

Trong Windows 10:

- **1.** Nhấp chuột phải vào màn hình nền, nhấp **Display settings (Thiết đặt màn hình)**.
- **2.** Nhấp vào **Advanced display settings (Thiết đặt hiển thị nâng cao)**.
- **3.** Nhấp vào danh sách của **Resolution (Độ phân giải)** và chọn **1920 x 1080**.
- **4.** Nhấp vào **Apply (Áp dụng)**.

Nếu không nhìn thấy đô phân giải đề nghị dưới dạng một tùy chọn thì bạn có thể cần cập nhật driver card đồ họa. Hãy chọn tình huống dưới đây mô tả tốt nhất về hệ thống máy tính bạn đang sử dụng và thực hiện theo các bước hướng dẫn.

#### **Nếu bạn có máy tính để bàn hoặc máy tính xách tay Dell™ kết nối internet**

- **1.** Đi đến **[www.dell.com/support](http://www.dell.com/support)**, nhập thẻ dịch vụ, và tải về trình điều khiển mới nhất cho cạc đồ họa của bạn.
- **2.** Sau khi cài đặt driver cho card đồ họa, thử cài lại độ phân giải sang **1920 x 1080**.

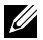

**LƯU Ý:** Nếu bạn không thể cài độ phân giải sang **1920 x 1080**, vui lòng liên hệ với Dell™ để hỏi thông tin về card đồ họa có hỗ trợ các độ phân giải này.

#### **Nếu bạn sử dụng máy tính để bàn, máy tính xách tay hoặc card đồ họa không phải của Dell™**

Trong Windows 7, Windows 8, và Windows 8.1:

- **1.** Đối với Windows 8 hoặc Windows 8.1, chọn biểu tượng Desktop (Màn hình nền) để chuyển sang màn hình nền cổ điển.
- **2.** Nhấp chuột phải vào màn hình nền và nhấp chọn **Personalization (Cá nhân hóa)**.
- **3.** Nhấp **Change Display Settings (Đổi cài đặt hiển thị)**.
- **4.** Nhấp **Advanced Settings (Cài đặt nâng cao)**.
- **5.** Xác định nhà cung cấp bộ điều khiển đồ họa của bạn từ phần mô tả ở phía trên cửa sổ (ví dụ: NVIDIA, ATI, Intel, v.v...).
- **6.** Tham khảo trang web nhà cung cấp card đồ họa để tải driver cập nhật (ví dụ: [www.ATI.com](http://www.ATI.com) HOẶC [www.NVIDIA.com\)](http://www.NVIDIA.com).
- **7.** Sau khi cài đặt driver cho card đồ họa, thử cài lại độ phân giải sang **1920 x 1080**.

Trong Windows 10:

- **1.** Nhấp chuột phải vào màn hình nền, nhấp **Display settings (Thiết đặt màn hình)**.
- **2.** Nhấp vào **Advanced display settings (Thiết đặt hiển thị nâng cao)**.
- **3.** Nhấp vào danh sách của **Resolution (Độ phân giải)** và chọn **1920 x 1080**.
- **4.** Xác định nhà cung cấp bộ điều khiển đồ họa của bạn từ phần mô tả ở phía trên cửa sổ (ví dụ: NVIDIA, ATI, Intel, v.v...).
- **5.** Tham khảo trang web nhà cung cấp card đồ họa để tải driver cập nhật (ví dụ: [www.ATI.com](http://www.ATI.com) HOẶC [www.NVIDIA.com\)](http://www.NVIDIA.com).
- **6.** Sau khi cài đặt driver cho card đồ họa, thử cài lại độ phân giải sang **1920 x 1080**.

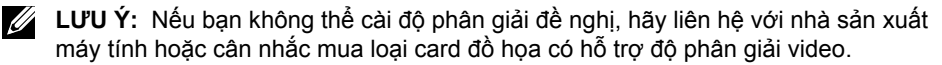

# <span id="page-42-1"></span><span id="page-42-0"></span>**Thông số kỹ thuật màn hình**

#### **Thông số kỹ thuật màn hình phẳng**

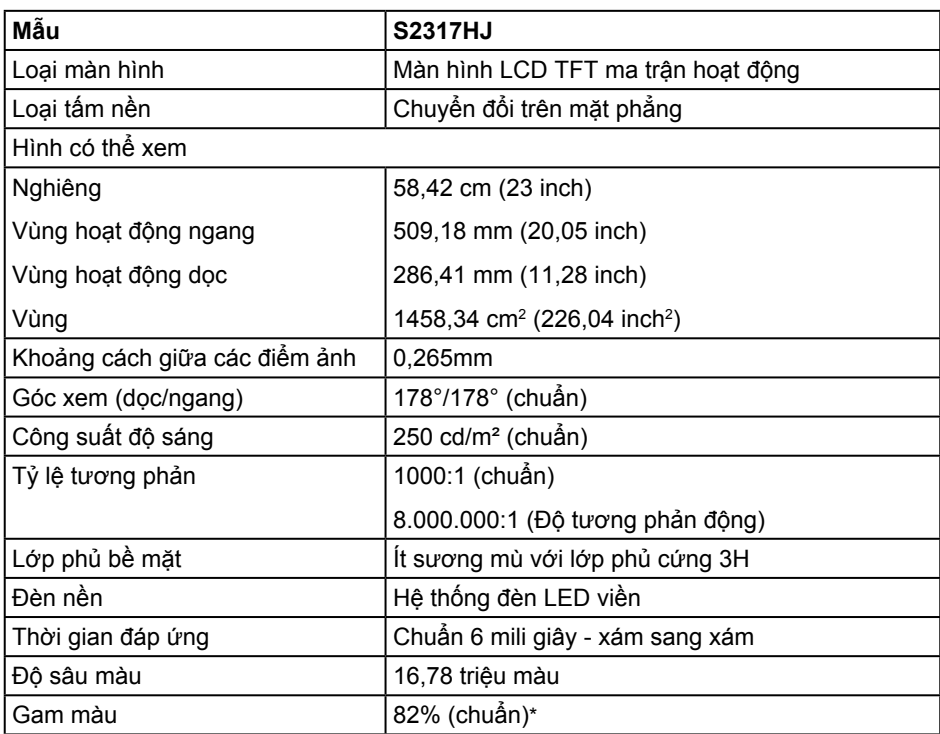

\*Gam màu (chuẩn) của [S2317HJ] dựa trên các tiêu chuẩn thử nghiệm CIE1976(82%) và CIE1931(72%).

#### **Thông số kỹ thuật độ phân giải**

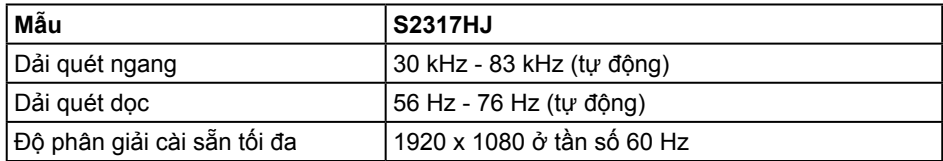

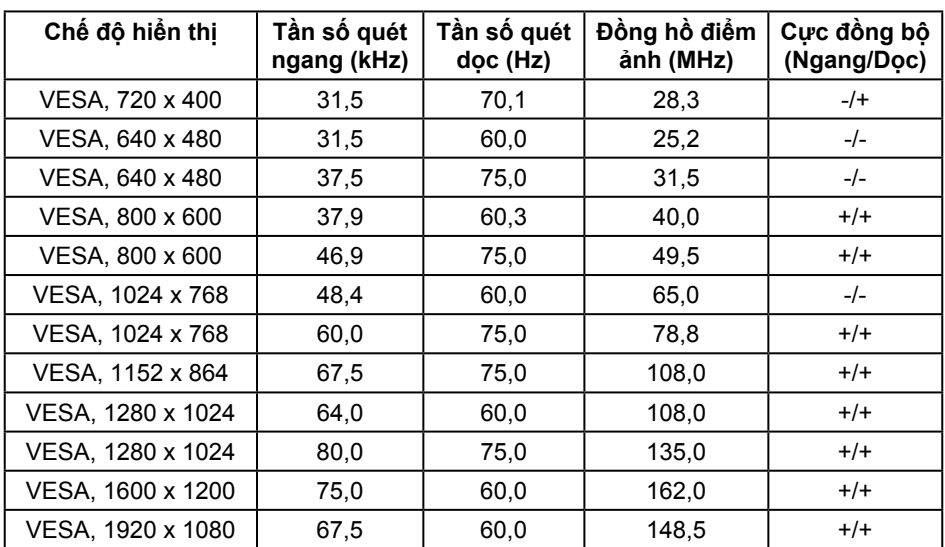

# **Chế độ hiển thị cài sẵn**

# **Thông số kỹ thuật điện**

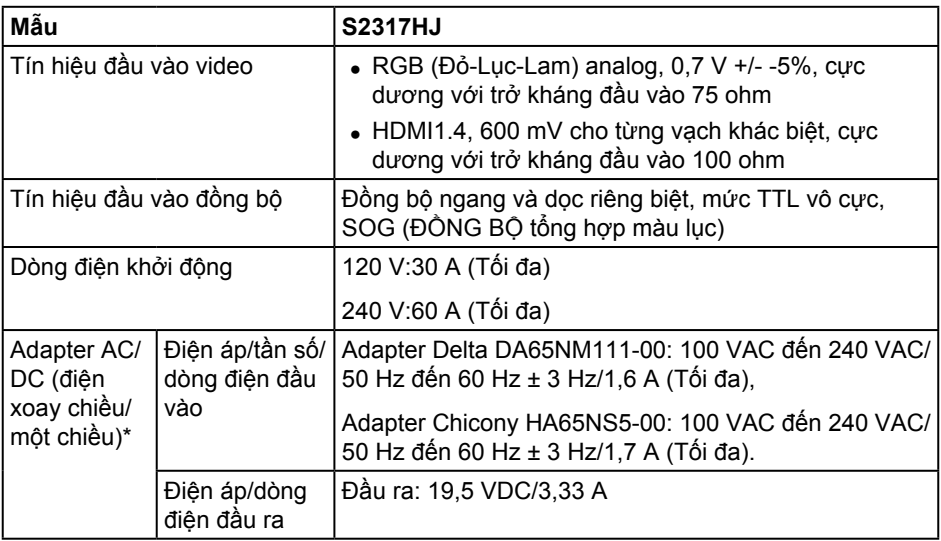

# **Đặc tính vật lý**

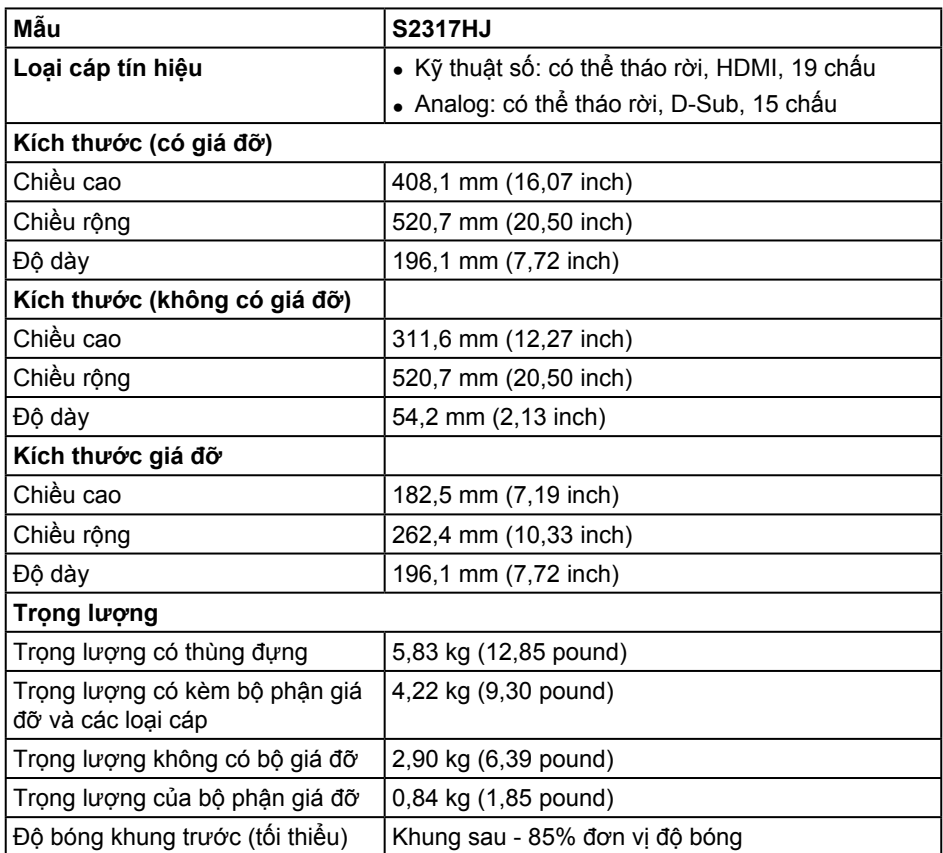

#### **Đặc tính môi trường**

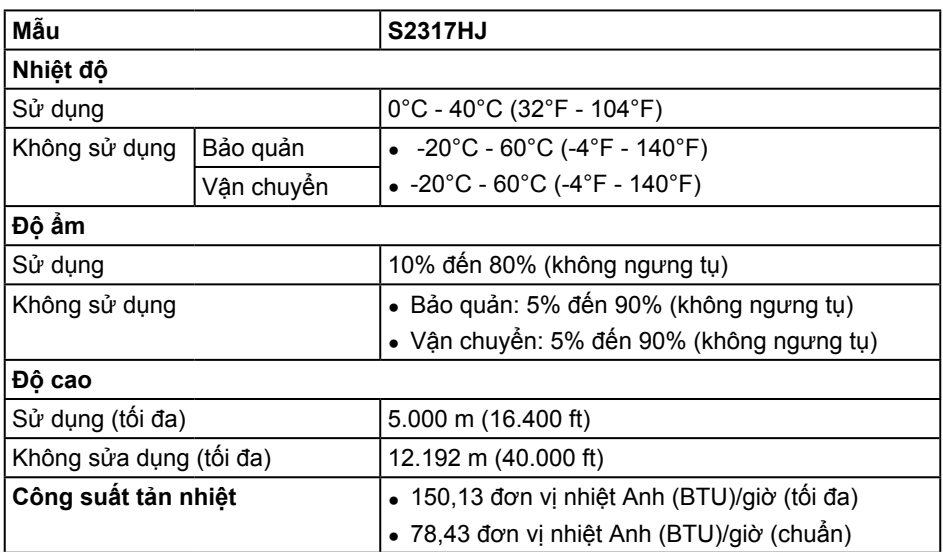

#### <span id="page-45-0"></span>**Chế độ quản lý nguồn điện**

Nếu bạn đã cài đặt card màn hình hay phần mềm tuân thủ chuẩn DPM™ VESA vào máy tính, màn hình sẽ tự động giảm mức tiêu thụ điện khi không sử dụng. Chức năng này gọi là Power Save Mode (Chế Độ Tiết Kiệm Điện)\*. Nếu máy tính phát hiện đầu vào từ bàn phím, chuột hoặc các thiết bị đầu vào khác, màn hình sẽ tự hoạt động trở lại. Bảng sau đây cho biết mức tiêu thụ điện và cách truyền tín hiệu của tính năng tiết kiệm điện tự động này.

\* Chỉ có thể đạt mức tiêu thụ điện bằng 0 ở chế độ tắt khi rút cáp chính ra khỏi màn hình.

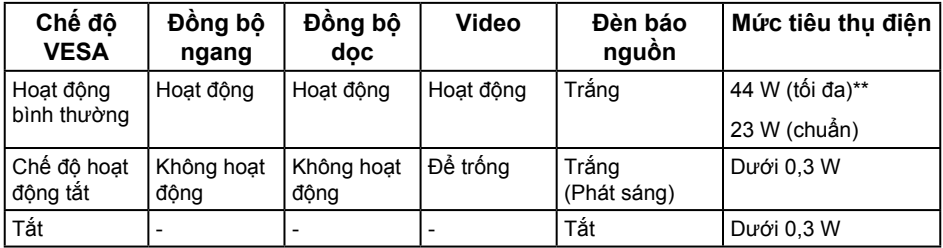

\*\*Mức tiêu thụ điện tối đa với độ sáng tối đa.

Tài liệu này chỉ cung cấp thông tin và phản ánh hiệu suất hoạt động ở phòng thí nghiệm. Sản phẩm có thể hoạt động khác nhau, tùy thuộc vào phần mềm, các linh kiện và thiết bị ngoại vi mà quý khách đã đặt mua và chúng tôi không có trách nhiệm phải cập nhật thông tin này. Do đó, quý khách không nên dựa vào thông tin này để đưa ra các quyết định về độ dung sai điện hoặc bằng cách khác. Không có bảo đảm về độ chính xác hoặc sự hoàn chỉnh của sản phẩm được nêu rõ hay ngu ý.

#### **Thông số kỹ thuật loa**

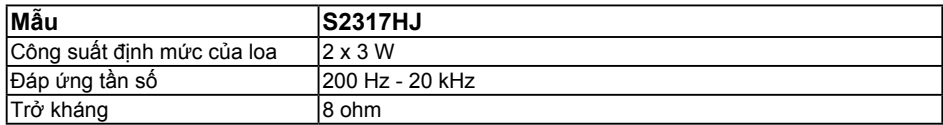

Menu OSD chỉ hoạt động ở chế độ hoạt động bình thường. Khi nhấn bất kỳ nút nào ở chế độ Active-off (Hoạt động tắt), thông báo sau sẽ hiển thị:

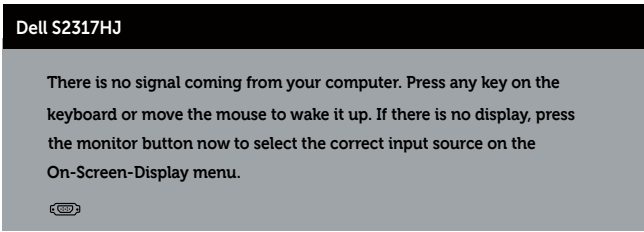

Kích hoạt máy tính và màn hình để truy cập menu OSD.

# **Cách gán chấu cắm**

# **Đầu cắm cáp VGA**

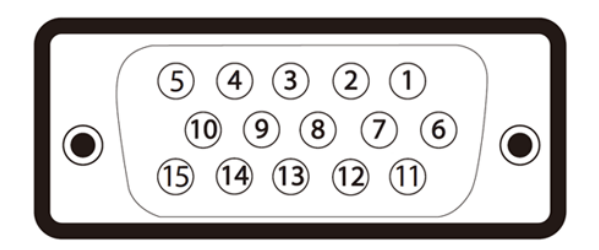

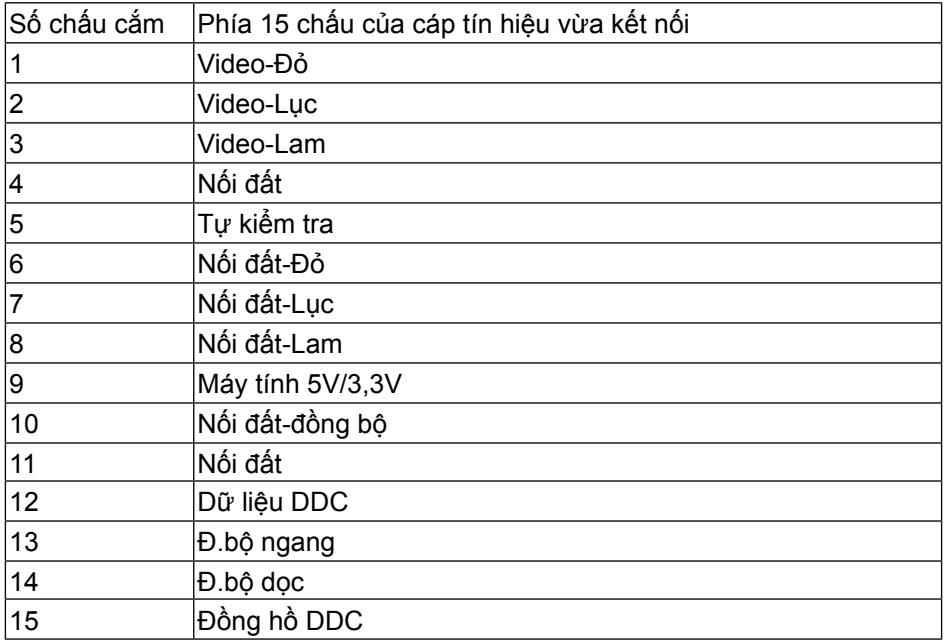

# **Cổng cắm HDMI**

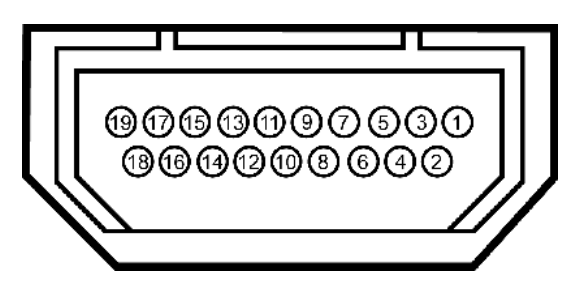

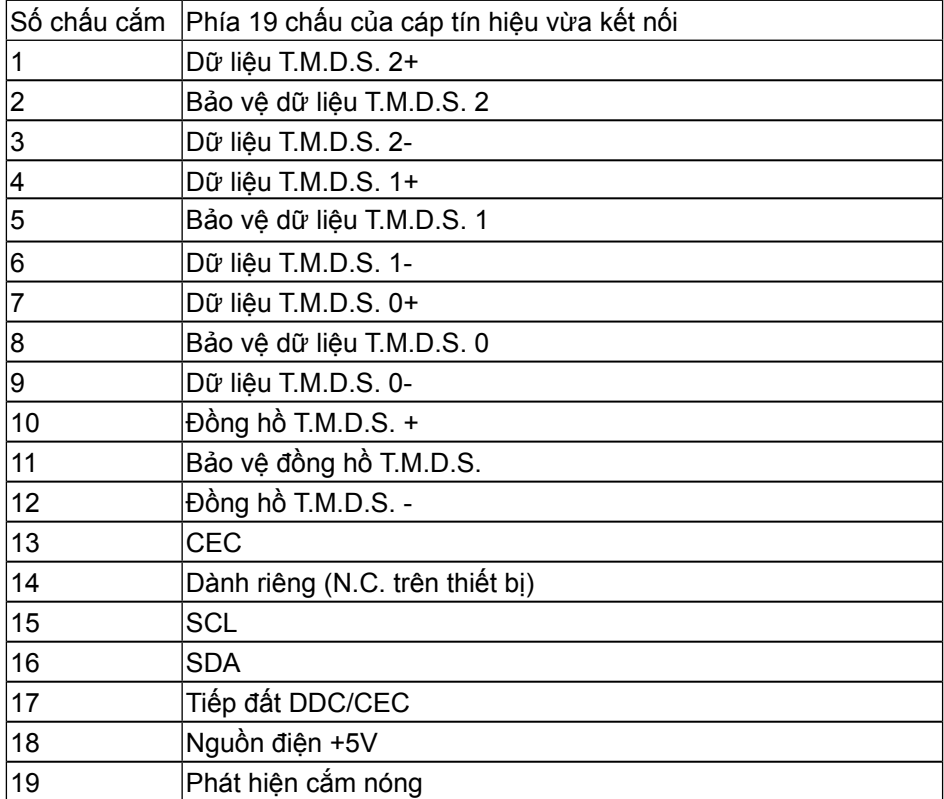